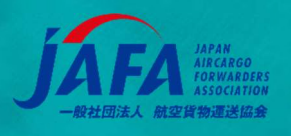

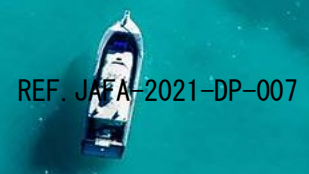

# JAFA ユーザーガイド 個人登録編 IATA トレーニング セルフスタディーコース登録ガイド V4.1

2021/02/15

<注意>

▫ l

当該資料は、IATA ユーザーガイド(IATA Training Self-study Course Enrollment Guide V4.1) を もとに JAFA が作成したものです。

IATA ユーザーガイドは適宜アップデートされますので、最新版 (英語) を IATA ホームページでご確認ください。

https://www.iata.org/globalassets/iata/training/documents/iata-self-study-enrollmentguide.pdf

If there is any contradiction between the English version and Japanese translation, then the English version shall take precedence 英語と日本語の解釈に齟齬がある場合、英語を優先するものとします。

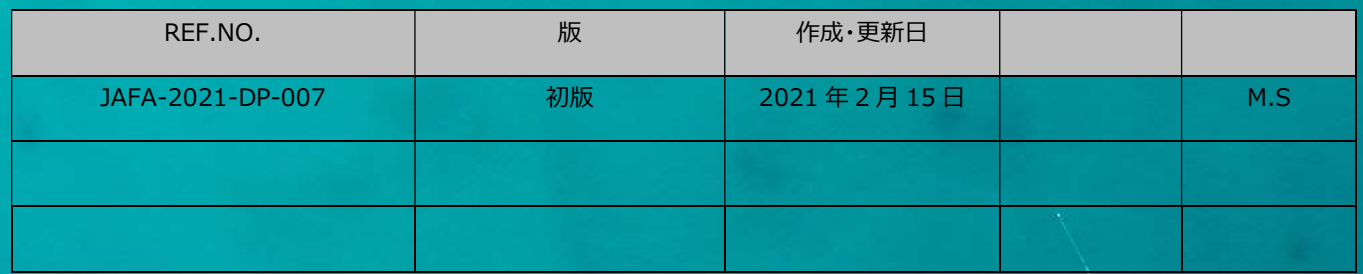

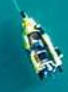

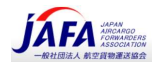

### **Contents**

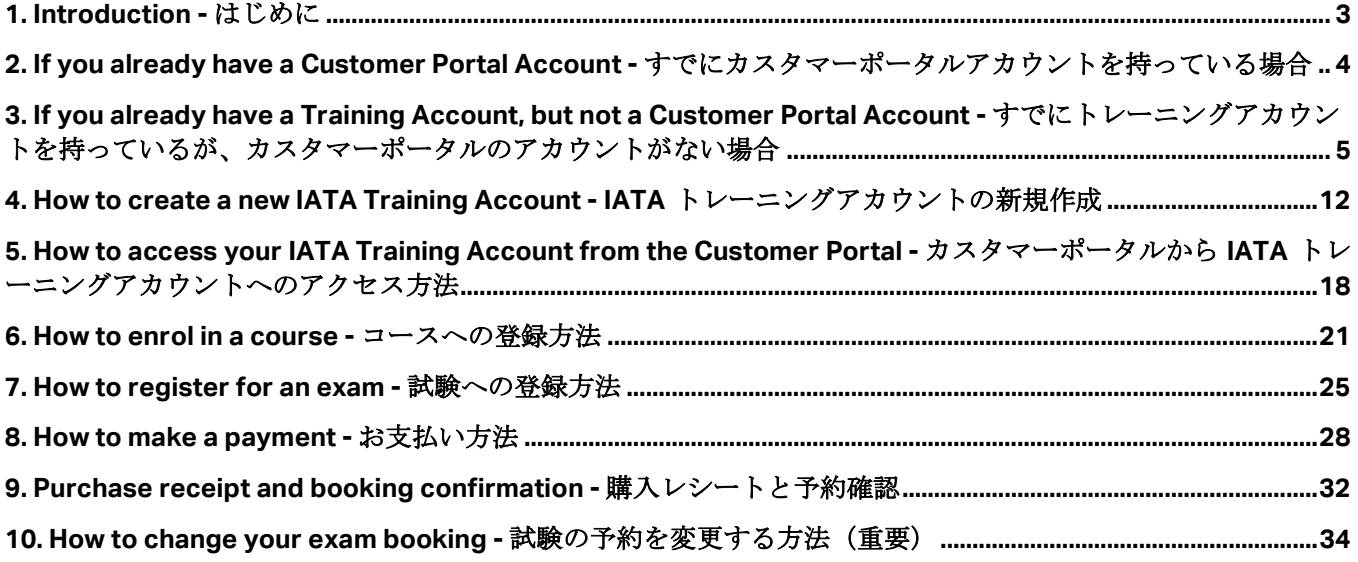

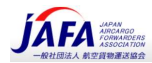

# 1. Introduction - はじめに

In order to register for an IATA Self-study course on our Training Platform (LMS), you will need a personal Training Account. We have now made it easier to access our IATA Training Platform directly from our mobilefriendly Customer Portal.

トレーニングプラットフォーム (LMS)で IATA 自習コースに登録するには、個人のトレーニングアカウントが 必要です。 モバイル対応のカスタマーポータルから直接 IATA トレーニングプラットフォームに簡単にアクセス できるようになりました。

In this guide we will explain how to sign in to the IATA Customer Portal for the first time, even if you already have a Training Account, how to create a new Training Account, how to access your Training Account, how to purchase a course, how to register for an exam, how to make a payment and how to manage your exam booking.

このガイドでは、トレーニングアカウントを既にお持ちの場合でも、IATA カスタマーポータルに初めてサイン インする方法、新しいトレーニングアカウントを作成する方法、トレーニングアカウントにアクセスする方法、 コースを購入する方法について説明します。 試験への登録方法、支払い方法、および試験予約の管理方法。

You can also refer to our how-to videos at www.iata.org/training-faq-videos

個人アカウント作成方法のビデオ www.iata.org/training-faq-videos がありますのでご参照ください。

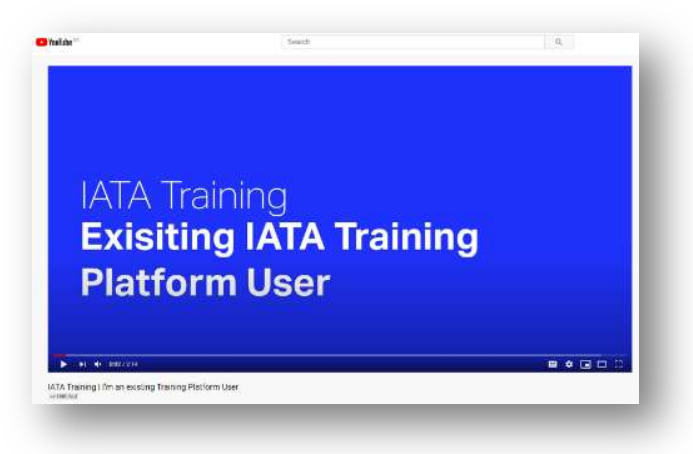

 To access the IATA Customer Portal and IATA Training Platform, we recommend Google Chrome (Internet Explorer is not supported).

IATA カスタマーポータルと IATA トレーニングプラットフォームにアクセスするには、Google Chrome をお勧めします (Internet Explorer はサポートされていません)。

Make sure that you allow pop-ups and cookies in your browser.

ブラウザーでポップアップと Cookie を許可していることを確認してください。

 注意事項:氏名、住所の登録は、パスポート等と同一に全て英語・英文で登録してください。合格証発行後 の氏名の修正は有料となります。

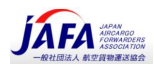

# 2. If you already have a Customer Portal Account - すで にカスタマーポータルアカウントを持っている場合

Simply login to the Customer Portal with your existing credentials and access the Training platform (LMS).

既存の資格情報を使用して Customer Portal (https://portal.iata.org/s/login/) にログインし、トレーニングプラッ トフォーム(LMS)にアクセスするだけです。

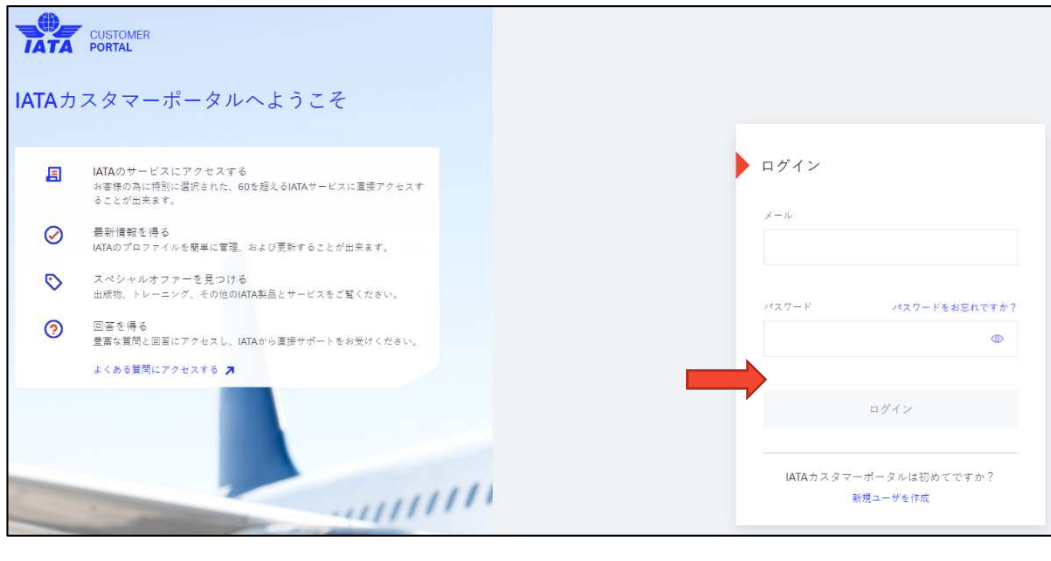

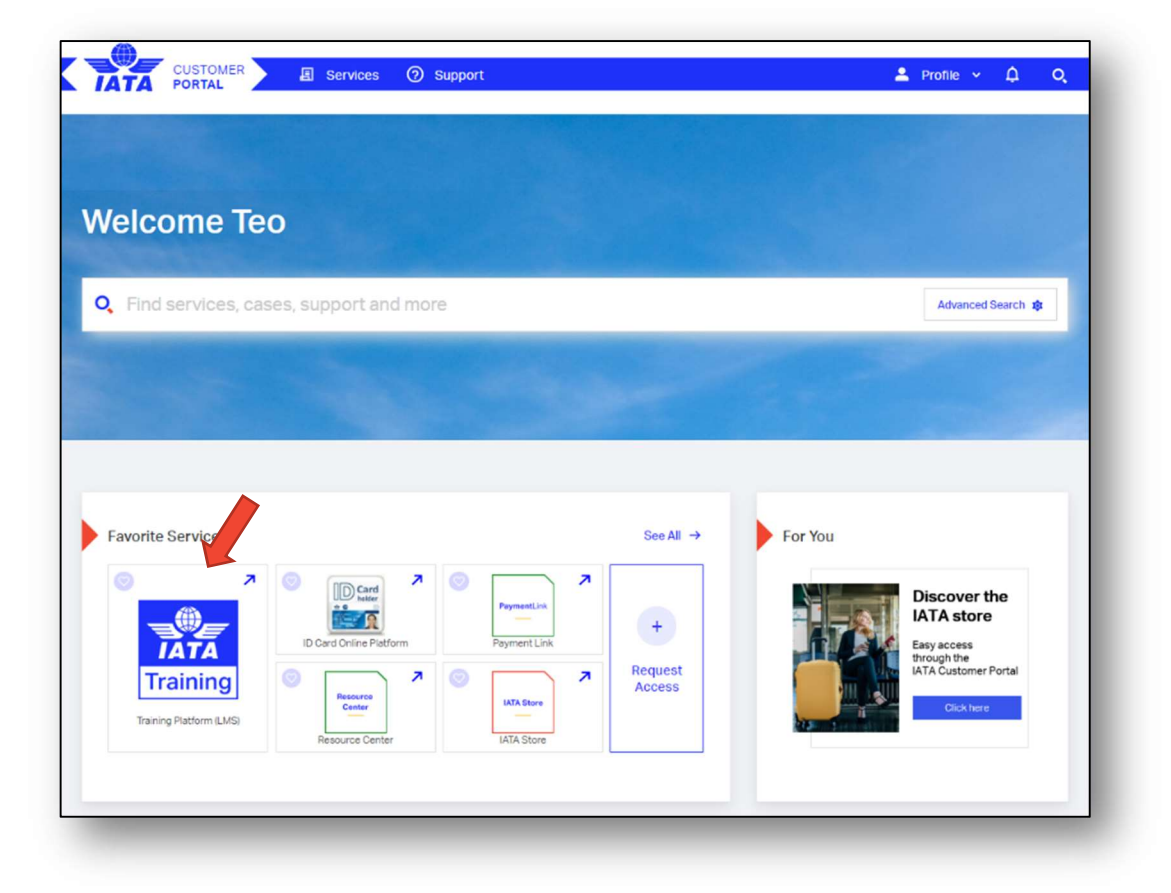

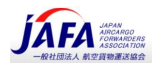

# 3. If you already have a Training Account, but not a Customer Portal Account - すでにトレーニングアカウントを 持っているが、カスタマーポータルのアカウントがない場合

If you already have an IATA Training Account but do not yet have an IATA Customer Portal account, we have prefilled one for you.

IATA トレーニングプラットフォーム (LMS) のアカウントを既にお持ちでいながらも、IATA カスタマーポータ ルアカウントをまだお持ちでない場合は、以下の手順でポータルのアカウント登録を進めて頂きます。その場 合、すでにトレーニングアカウントに登録ずみの情報がポータルのアカウント作成画面に表示されます。

3.1. Access the Customer Portal - カスタマーポータルにアクセス

**EXECT** Simply activate your account by clicking the 'my account' link at the top right of our https://www.iata.org/training homepage to reach the Customer Portal. https://www.iata.org/training IATA トレーニングホームページの右上にある'my account'リンクをクリッ クしてアカウントをアクティブ化するだけで、カスタマーポータルにアクセスできます。

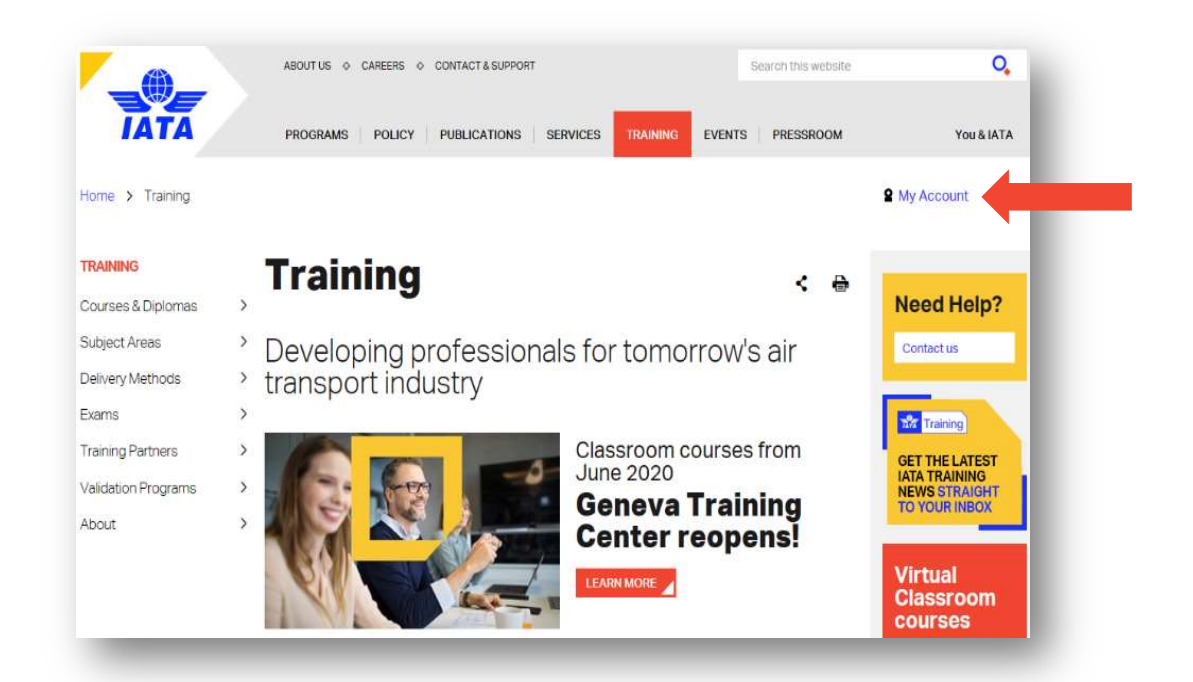

Alternatively, you can navigate directly to the Customer Portal login page. または、IATA カスタマーポータルのログインページ (日本語) https://portal.iata.org/s/login/?language=ja.に直接移動することもできます。 カスタマーポータルにアカウントがない場合には、新規登録をしてください。

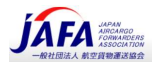

#### 3.2. Create new user – 新規ユーザー登録

▪ Click on the 'create new user' link at the bottom of the Customer Portal login page.

カスタマーポータルのログインページの下部にある[create new user(新しいユーザーの作成)]リンクをク リックします。(日本語選択可能)

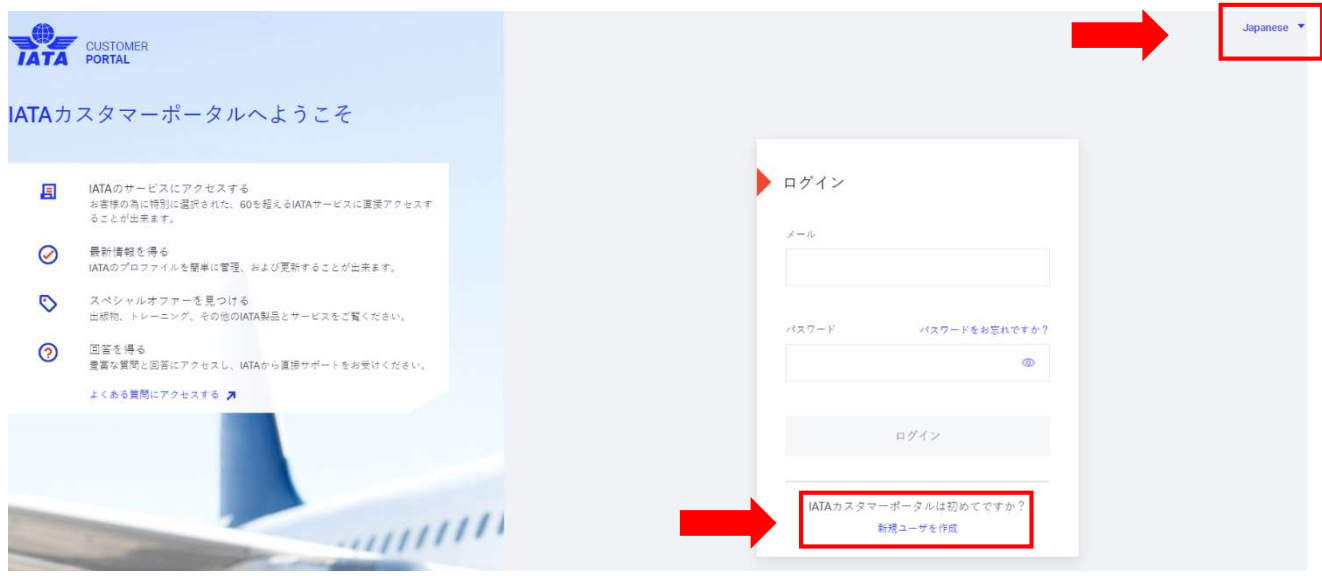

- Please use the following information from your IATA Training account: すでにお持ちの IATA トレーニングアカウントに登録している次の情報を入力してください。
	- First name(s) (given name(s))名前 (英語名)
	- Last name (family name) <br>
	<br />
	名字 (英語名)
	- Login email address (please enter your work email address, if you have one on your IATA Training account. If you do not have a work email, please use your personal email)

(IATA トレーニングアカウントに会社の個人メールアドレスを登録している場合には、そのメールア ドレスを入力してください。もし会社の個人メールアドレスをお持ちでなければ、プライベートメール アドレスを入力してください。)

#### Your Customer Portal account should already be linked to your Training one.

この作業によって、あなたのカスタマーポータルアカウントは、すでにお持ちのトレーニングアカウント にリンクされます。

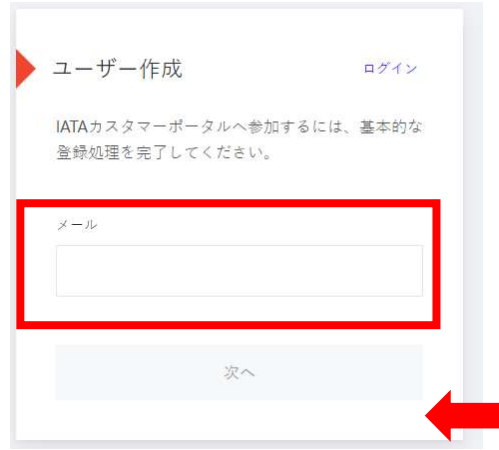

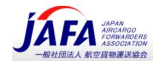

Please agree to the Terms & Conditions and you will be directed to the **Success** page. Terms & Conditions(利用規約)に同意すると、Success ページに移動します。

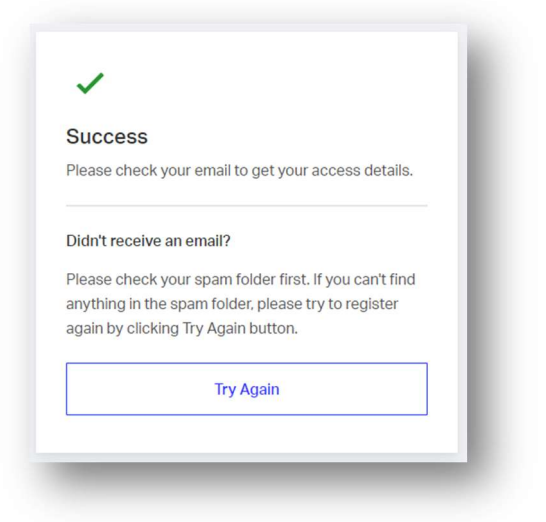

#### 3.3. Validate your email - メールアドレスの確認

▪ Please check your email inbox for an email with the subject line: 'IATA Customer Portal Email Confirmation' from IATA (noreply@iata.org) so that you can verify your email address.

IATA (noreply@iata.org)の件名が「IATA Customer Portal Email Confirmation'」という件名のメール が、IATA(noreply@iata.org)から届いているか受信メールボックスをご確認ください。届いていれば、 そこで登録したメールアドレスの確認作業を行ってください。(verify your email address)

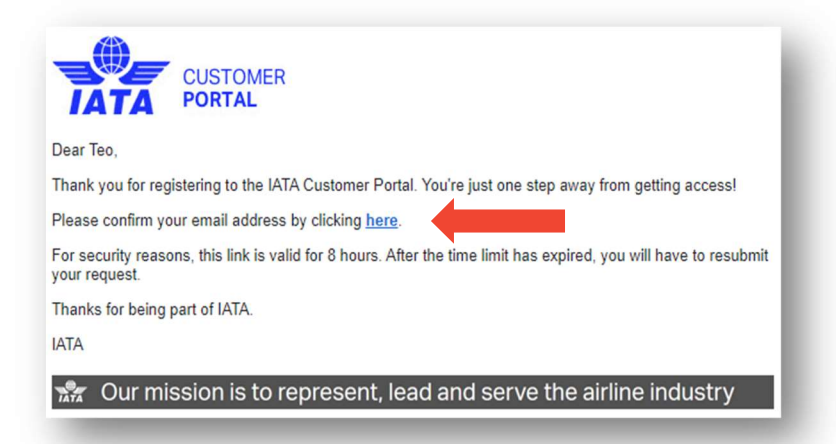

▪ Confirm your email address by clicking on the verification link. Please note that this link is only valid for 8 hours.

受信メール内の確認リンク (here) をクリックして、メールアドレスを確認します。 このリンクは8時 間のみ有効です。

If you received an email as the one above, skip to step 3.6 to complete your profile. If you received an email to say that an existing user was found, please continue to 3.4.

上記のようなメールを受け取った場合は、step 3.6 に進んでプロファイルを完成させてください。「すで に登録済みのユーザーが見つかった」というメールを受け取った場合は、step 3.4 に進んでください。

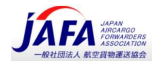

### 3.4. Existing user found - すでに登録済みユーザーが見つかった場合

▪ If an existing IATA Customer Portal user was found using the same personal email that you have entered when creating your account, you will receive the following email.

アカウントの作成時に入力したメールアドレスと同じ個人用メールアドレスを登録しているユーザーが、 すでに IATA カスタマーポータルに見つかった場合には、次のメールが届きます。

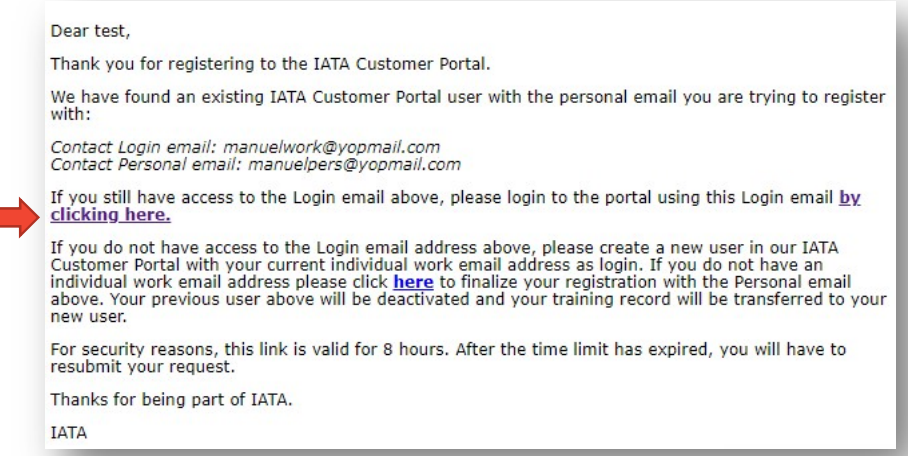

If you still have access to the Login email provided in this verification email, click on the corresponding link to complete your Customer Portal account and Login.

この確認メールに記載されているログインメールを用いて引き続きカスタマーポータルにアクセスしてい る場合には、確認メール内のリンクをクリックして、カスタマーポータルアカウントにログインしてくだ さい。

Your Login email will be prefilled in the email field. Please agree to the Terms & Conditions and click on Submit.

あたなのログインメールがメールフィールドに事前入力されます(以下の例を参照)。 利用規約 Terms & Conditions に同意し、[送信] Submit.をクリックしてください。

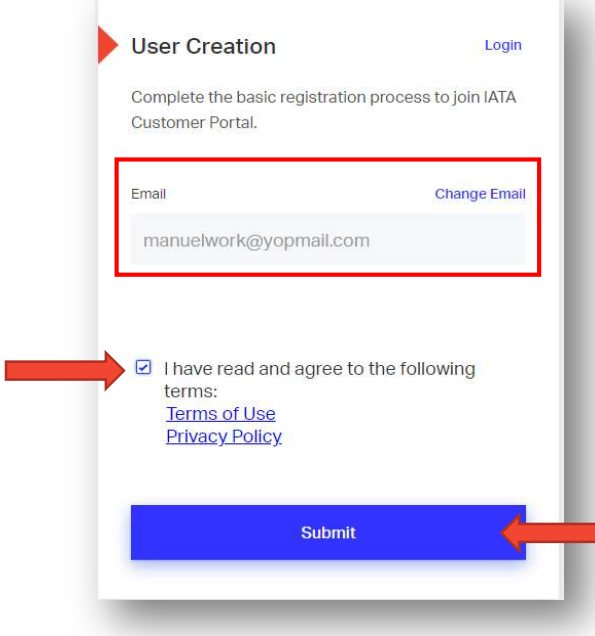

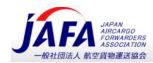

#### 3.5. Validate your email - メールアドレスの確認

- Check your email inbox for a verification email with the subject line: 'IATA Customer Portal Email Confirmation' from IATA (noreply@iata.org) so that you can verify your email address. メールの受信トレイで、IATA (noreply@iata.org) からの「IATA Customer Portal Email Confirmation 」 という件名の確認メールがないか確認してください。確認メールが届いていれば、メールアドレスの確認 を行っていください。
- The link in the verification email will bring you back to the Customer Portal and you will be asked to create a password. Follow the instructions and click **Save & Login**. Your account has been created. 確認メール内のリンクをクリックすると、カスタマーポータルに戻り、パスワードを作成するよう求めら れます。指示に従い、[保存してログイン] Save & Login をクリックします。これでカスタマーポータル アカウント作成が完了です。

#### 3.6. Complete Your Training Profile – トレーニングプロフィールを完成させる

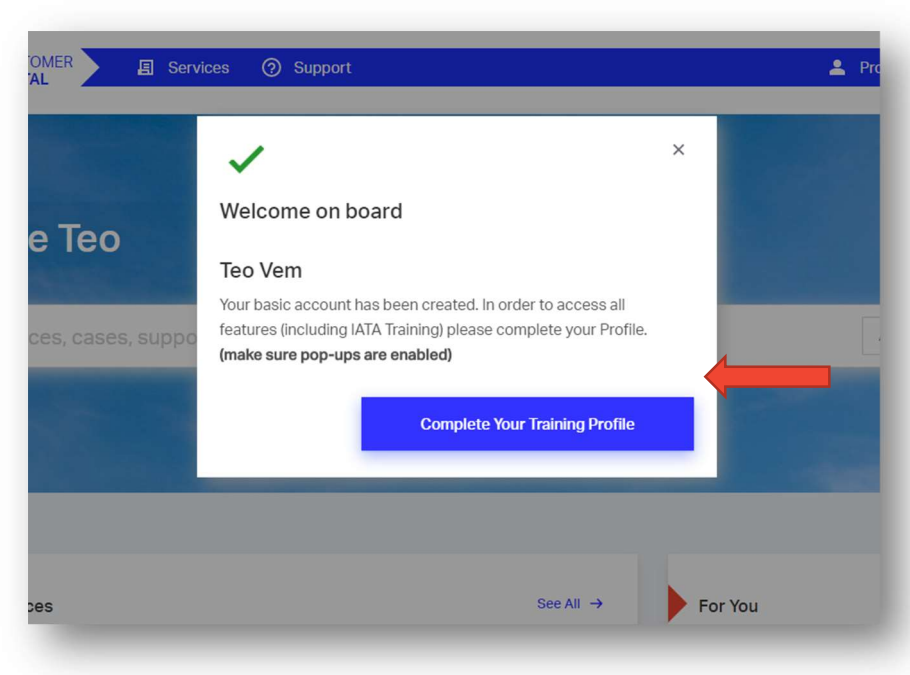

▪ Click on 'Complete Your Training Profile'. 続いて表示された「Complete Your Training Profile」をクリック。

- Enter your: 以下の情報を入力
	- date of birth <br>
	生年月日
	- personal telephone number 個人の電話番号
	-
	- shipping address <br>
	住所 (IATA からあなたへ送付物があった場合の配送先住所)

Your shipping address is very important for you to receive the printed course material and certificates or diplomas. Please make sure that your shipping address is complete.

コース資料や証明書、卒業証書等の郵送物を受け取る上で、配送先住所が必要となります。 配送先住所が 正しいことをご確認ください。

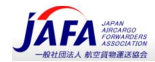

- You will have an option to choose or add your **personal** or work email address. If you want your invoice to be billed to your company, you must provide your work email address. 登録メールアドレスについて、プライベート用または仕事用の個人メールアドレスを選択、または追加す るオプションがあります。 トレーニング費用、受験料を会社が支払い場合には、仕事用個人メールアドレ スの登録をお願い致します。
- **·** Please check that your details are correct, agree to the Terms & Conditions and click on Submit. 詳細が正しいことを確認し、利用規約 Terms & Conditions に同意して[Submit (送信) ]をクリックしてく ださい。

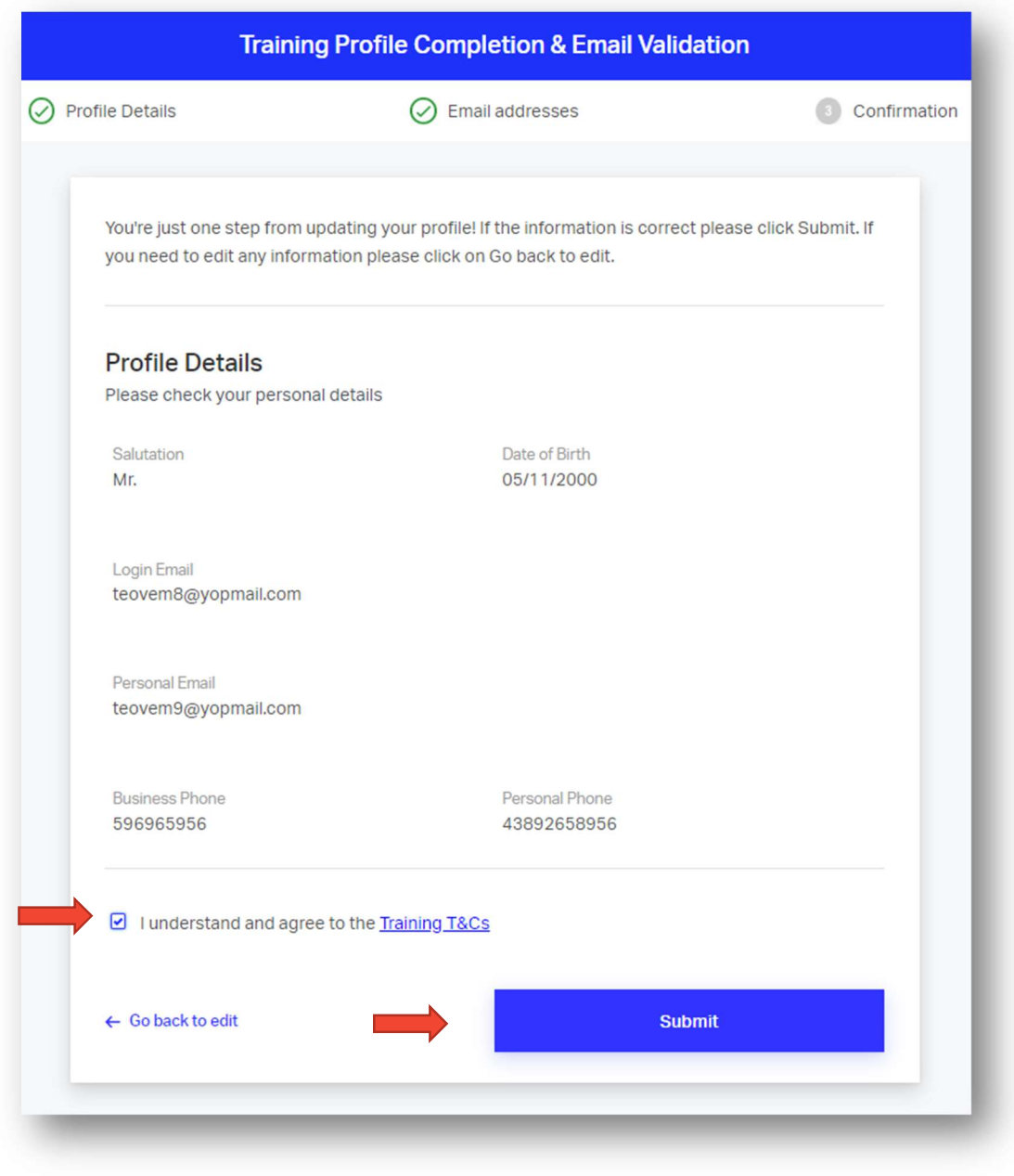

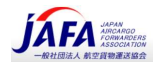

▪ Your IATA Training Account has been completed and you can now access your Training Account on the Training Platform. The below is what the Training Platform (LMS) homepage looks like. IATA トレーニングアカウントの登録が完了したので、トレーニングプラットフォーム (LMS) のご自身 の個人アカウントにアクセスできるようになりました。 以下は、トレーニングプラットフォーム(LMS)のホームページです。

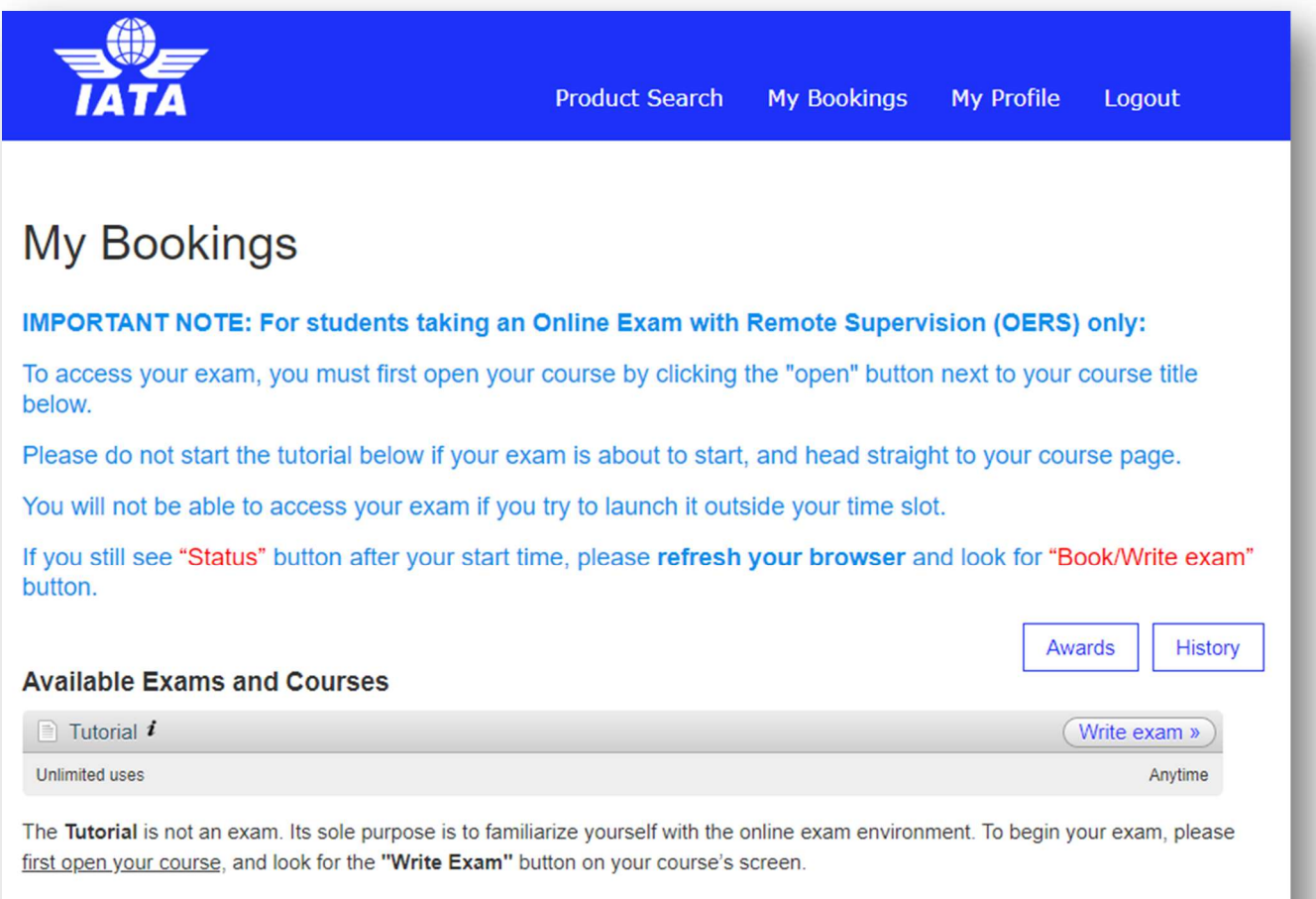

#### Book with an Enrolment Key

An Enrolment Key is a 12-digit code provided by IATA for pre-paid courses and exams. If you have an Enrolment Key, please enter it here to start the registration process.

Submit

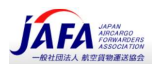

# 4. How to create a new IATA Training Account - IATA トレ ーニングアカウントの新規作成

Please create a new account if you do not have an IATA Training Account or an IATA Customer Portal Account.

You can also refer to our how-to videos at www.iata.org/training-faq-videos

IATA トレーニングアカウントまたは IATA カスタマーポータルの個人アカウントがない場合は、新しいアカウン トを作成してください。個人アカウント作成方法のビデオ www.iata.org/training-faq-videos がありますのでご 参照ください。

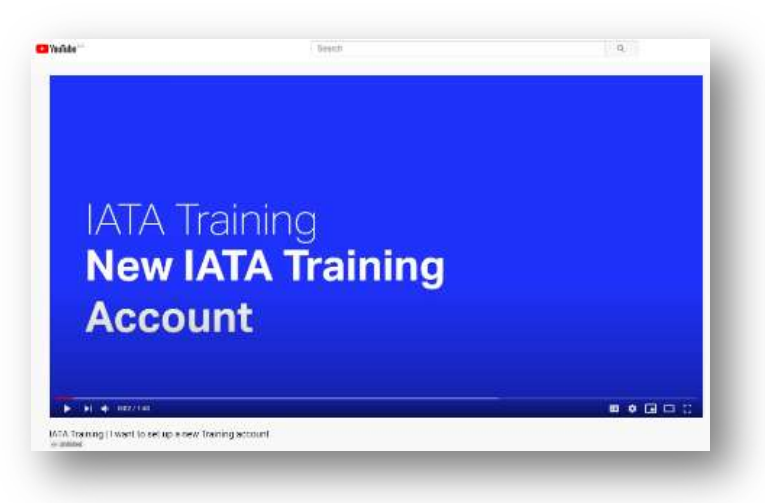

### 4.1. Access the Customer Portal - カスタマーポータルにアクセス

▪ Navigate to the Customer Portal from the 'my account' link at the top right of our www.iata.org/training. www.iata.org/training. の右上にある「my account」リンクからカスタマーポータルに移動します。

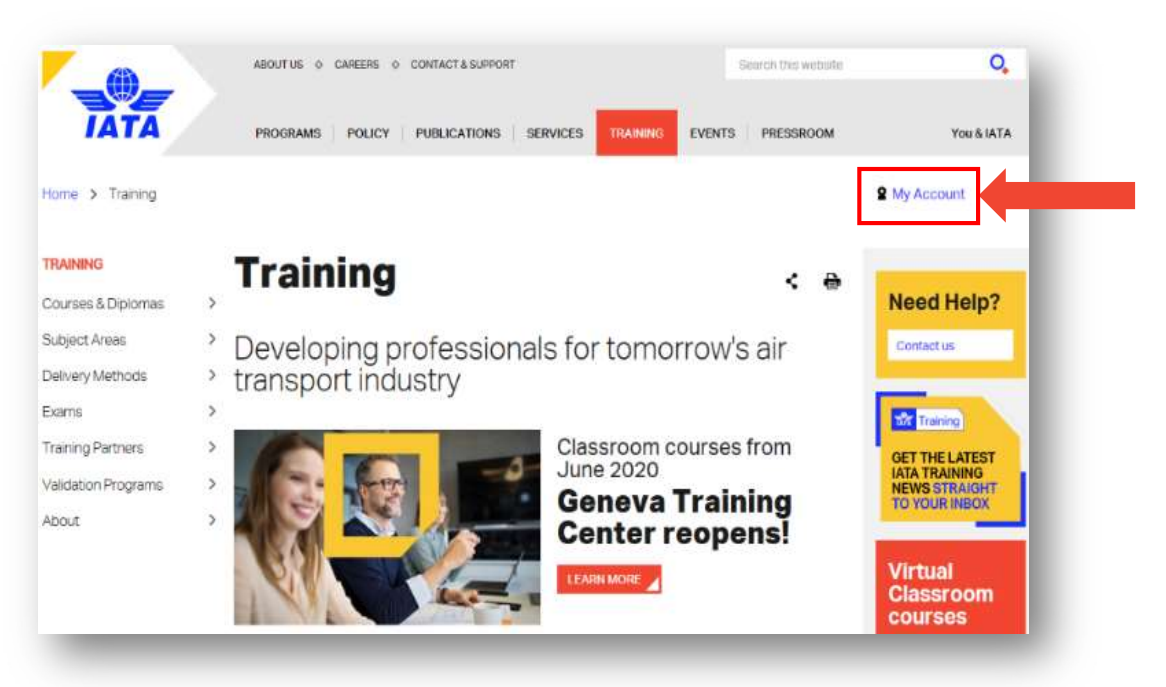

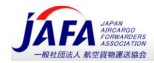

Alternatively, you can navigate directly to the Customer Portal login page.

または、IATA カスタマーポータルのログインページ (日本語) https://portal.iata.org/s/login/?language=ja.に 直接移動することもできます。

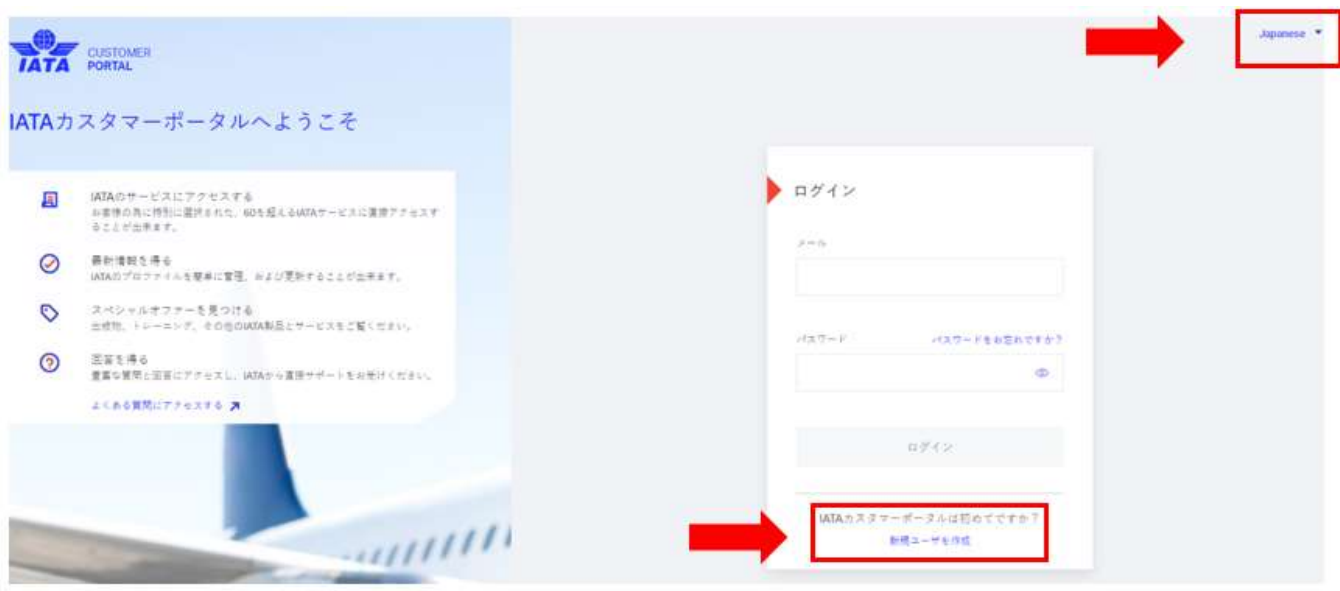

#### 4.2. Create new user - 新規ユーザー登録

- Click on the 'create new user' link at the bottom of the Customer Portal login page. カスタマーポータルのログインページの下部にある[新しいユーザーの作成]リンクをクリックします。
- **Enter your work email address and click Next.** 仕事用の個人メールアドレスを入力して、[次へ]NEXT をクリックします。

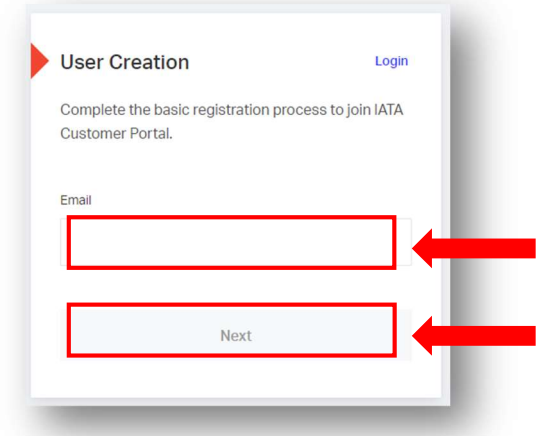

- Complete your basic profile information:
	- First name(s) (given name(s)) and Last name (family name) as written in your passport パスポートに記載されている名前および名字 (アルファベット)⇒「英文名」で登録
	- Country of residence 居住国 (例 Japan)
	- Telephone number 電話番号 +81 3xxxxxxxx, +81 80xxxxxxxx
	- Sector 所属業界
	- Preferred language 優先言語 (例 Japanese)

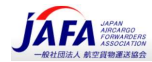

Please agree to the Terms & Conditions and you will be directed to the Success page. 利用規約 Terms & Conditions に同意すると、以下の Success ページに移動します。

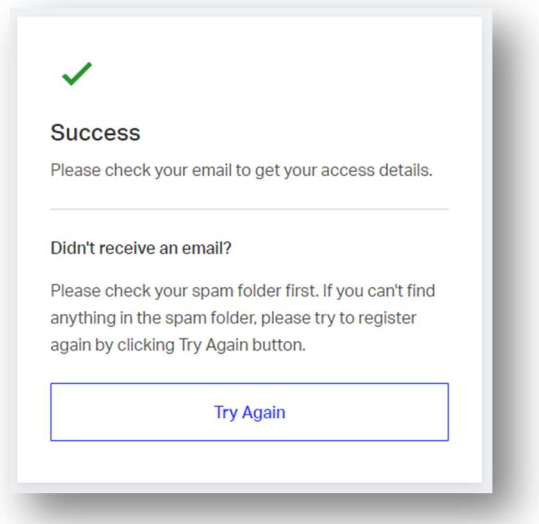

#### 4.3. Validate your email - 登録メールアドレスの確認

- Please check your email inbox for an email with the subject line: 'IATA Customer Portal Email Confirmation' from IATA (noreply@iata.org) so that you can verify your email address. メールの受信トレイで、IATA (noreply@iata.org) からの「IATA Customer Portal Email Confirmation 」 という件名のメールをチェックして、登録したメールアドレスを確認してください。
- Confirm your email address by clicking on the verification link. Please note that this link is only valid for 8 hours.

メール内の確認リンク(here)をクリックして、メールアドレスを確認します。 このリンクは 8 時間のみ 有効です。

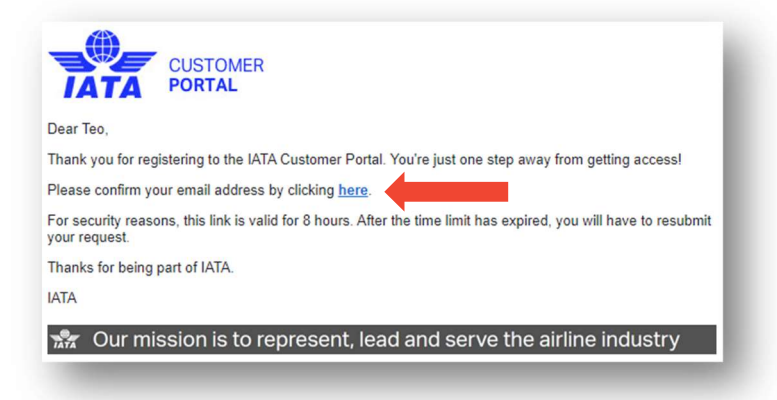

The verification link will bring you back to the Customer Portal and you will be asked to create a password. Follow the instructions and click Save & Login. Your account has been created. 確認リンクをクリックすると、カスタマーポータルに戻り、パスワードを作成するよう求められます。 指 示に従い[Save & Login (保存してログイン)]をクリックすると、あなたのアカウント作成が完了です。

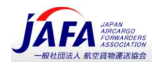

### 4.4. Complete Your Training Profile - あなたのトレーニングプロフィールを作成

■ Click on 'Complete Your Training Profile'. 続いて「Complete Your Training Profile」をクリック。

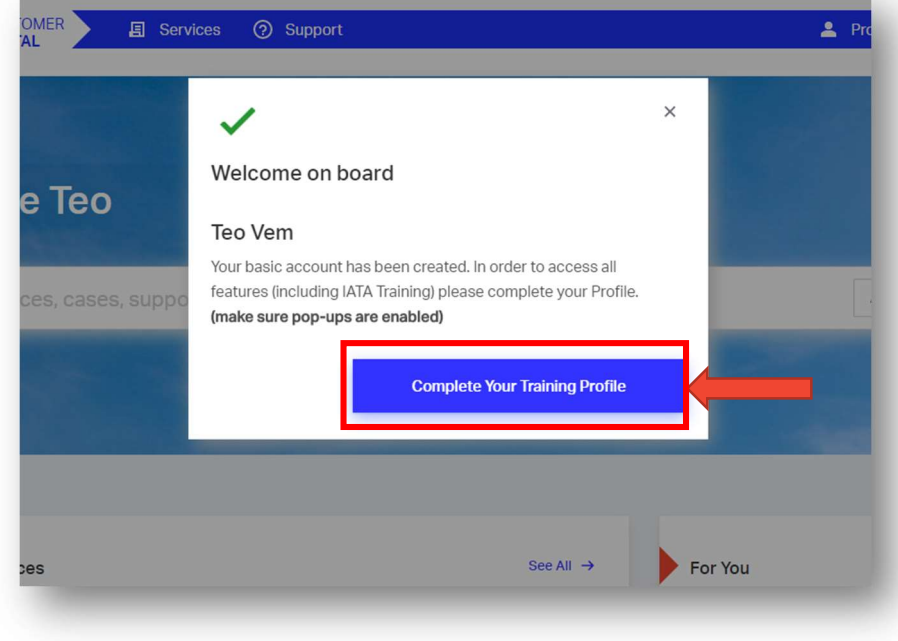

- Enter your: 以下の情報を入力してください:
	- date of birth **1996**
	- personal telephone number 個人の電話番号
	- shipping address 法付物の配送先住所 (英文で登録)

Your shipping address is very important for you to receive the printed course material and certificates. Please make sure that your shipping address is complete.

印刷されたコース資料や証明書を受け取る上で、配送先住所は非常に重要です。配送先住所が正しいことを ご確認してください。

• You will have an option to choose or add your **personal** or work email address. If you want your invoice to be billed to your company, you must provide your work email address. 個人用または仕事用のメールアドレスを選択または追加するオプションがあります。 請求書を会社に請求 する場合は、仕事用のメールアドレスを指定する必要があります。

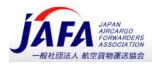

**• Please check that your details are correct, agree to the Terms & Conditions and click on Submit.** 詳細が正しいことを確認し、利用規約 Terms & Conditions に同意して[Submit (送信) ]をクリックしてく ださい。

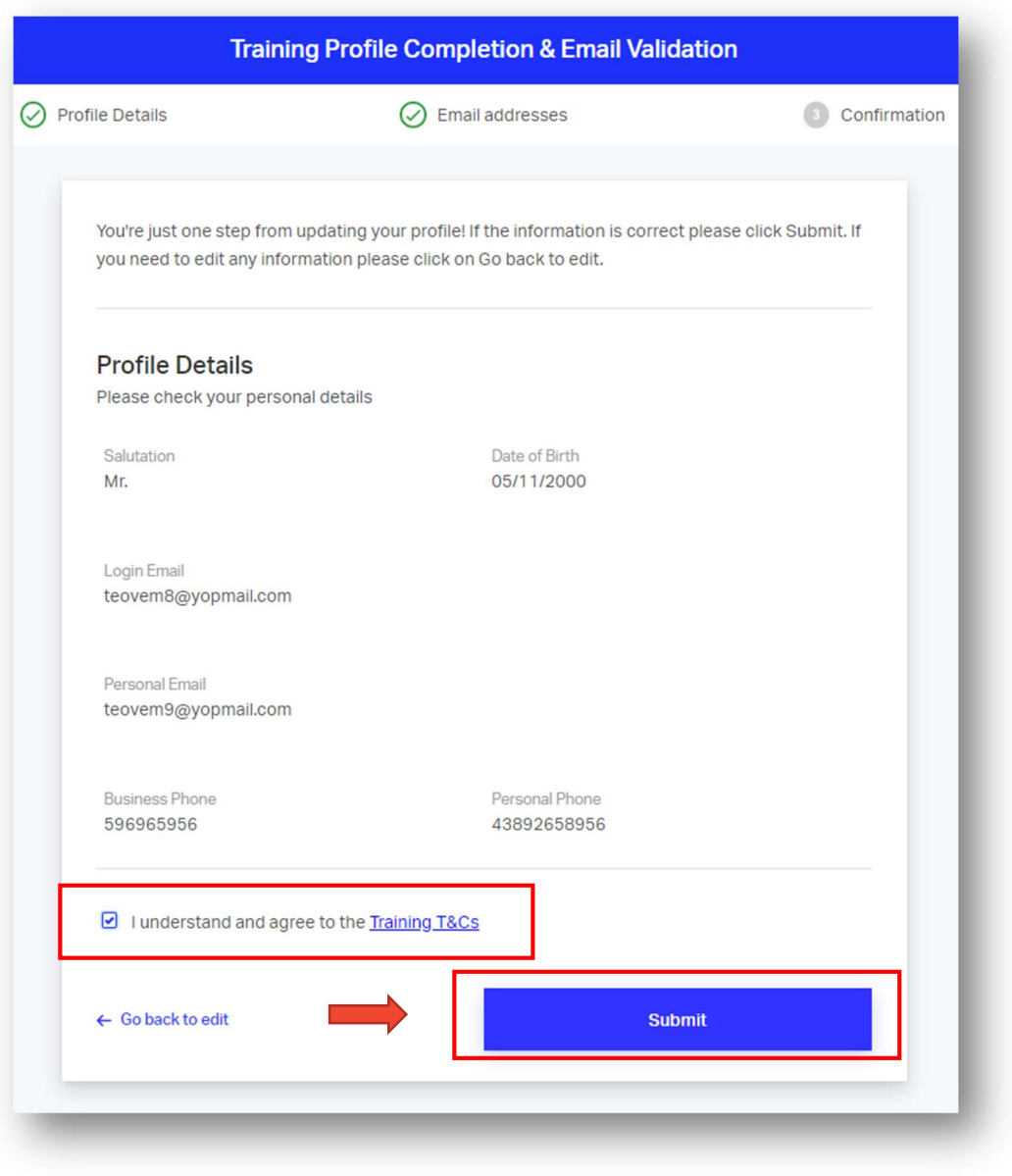

▪ Your IATA Training Account has been completed and you can now access your Training Account on the Training Platform.

 IATA トレーニングアカウント作成が完了し、トレーニングプラットフォームでトレーニングアカウント にアクセスできるようになりました。

▪ If you have added an additional email, you will once again receive a verification email. Otherwise your IATA Training Student Account has been created. もしメールアドレスを追加した場合には、もう一度確認メールが届きますのでご確認ください。

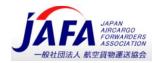

■ You can now access IATA Training.

IATA トレーニングにアクセスできるようになりました。

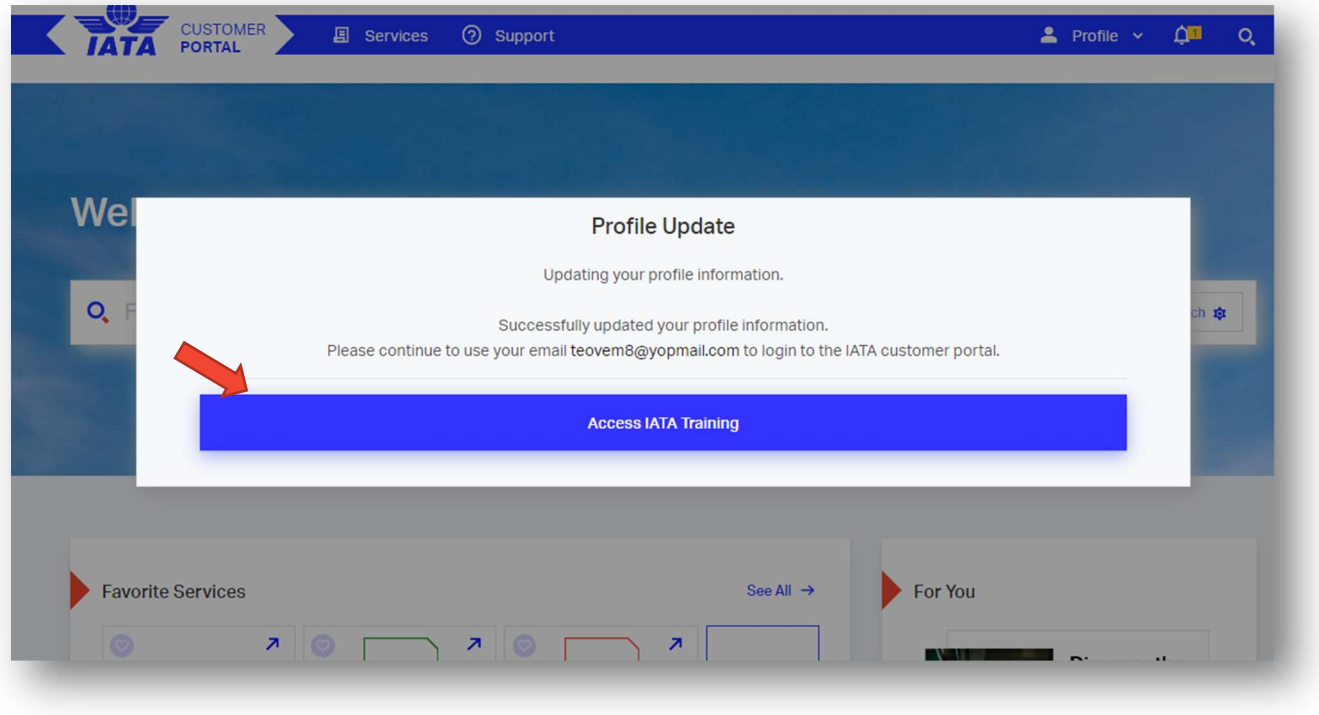

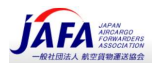

# 5. How to access your IATA Training Account from the Customer Portal - カスタマーポータルから IATA トレーニングア カウントへのアクセス方法

Please do not create a new account if you already have an IATA Training Account, and you also have an IATA Customer Portal account, and this is not the first time you login to your Training Account through the Customer Portal.

IATA トレーニングアカウント、IATA カスタマーポータルアカウントの両方をすでにお持ちで、また、これまで に IATA カスタマーポータルからトレーニングアカウントにアクセスしたことがある場合には、新しいアカウン トを作成する必要はありません。

#### You can also refer to our how-to videos at www.iata.org/training-faq-videos

カスタマーポータルから IATA トレーニングアカウントへのアクセス方法は、ビデオ www.iata.org/training-faqvideos でも見ることができます。

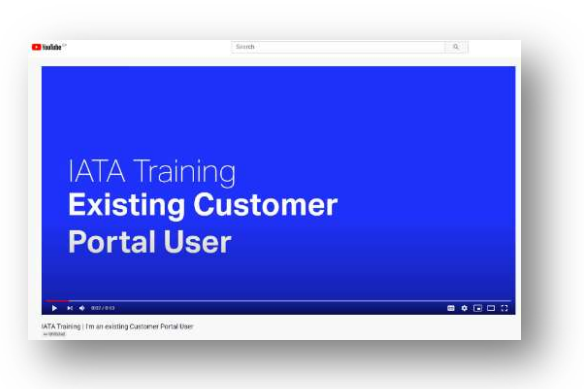

#### 5.1. Log into IATA Customer Portal - IATA カスタマーポータルにログイン

**• Login to the IATA Customer Portal and enter your username and password.** IATA カスタマーポータルにログインし、ユーザー名とパスワードを入力します。

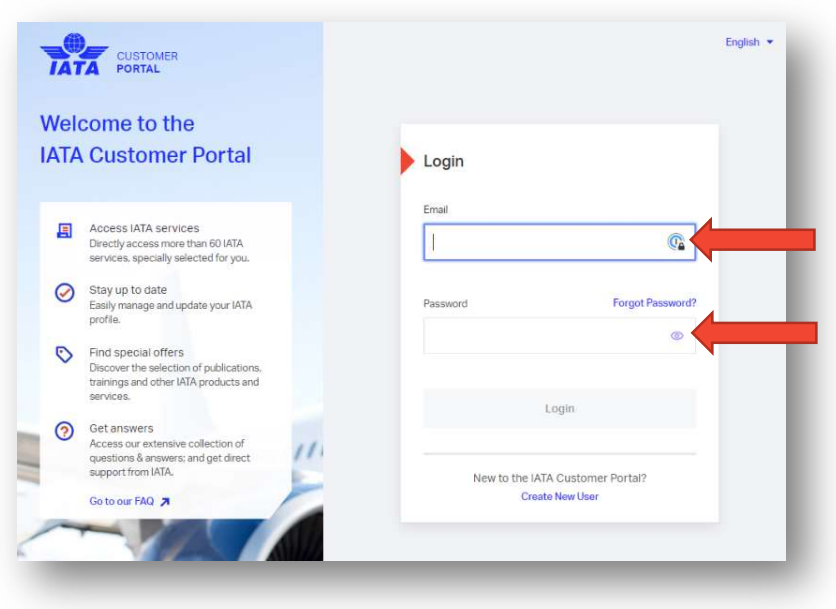

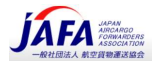

**EXTENDED FOR THE FORGOT CONTEX 15 FOR 10 FOR 10 FOR 10 FOR 10 FOR 10 FOR 10 FOR 10 FOR 10 FOR 10 FOR 10 FOR 10** your login credentials.

ユーザー名やパスワードを忘れた場合は、[Forgot Password]をクリックしてログイン認証情報をリセッ トしてください。

### 5.2. Access the Training Service - トレーニングサービスにアクセス

When you enter the Customer Portal, you will see a list of available services. Make sure that the Training Service is selected as a favorite.

カスタマーポータルに入ると、利用可能なサービスのリストが表示されます。 トレーニングサービスがお 気に入りとして選択されていることを確認します。

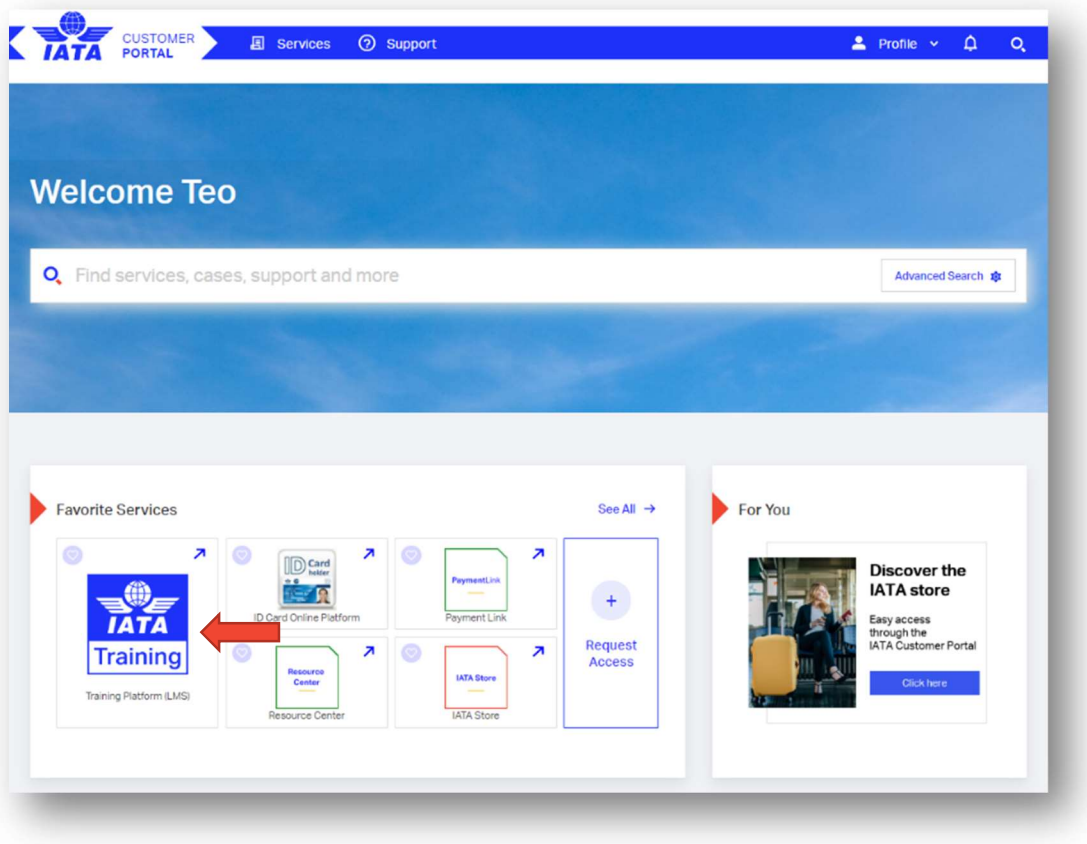

▪ Click on IATA Training Training Platform (LMS) IATA トレーニングトレーニングプラットフォーム(LMS)をクリックします

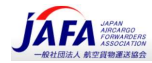

**·** The below is what the LMS homepage looks like. 以下は LMS ホームページの外観です。

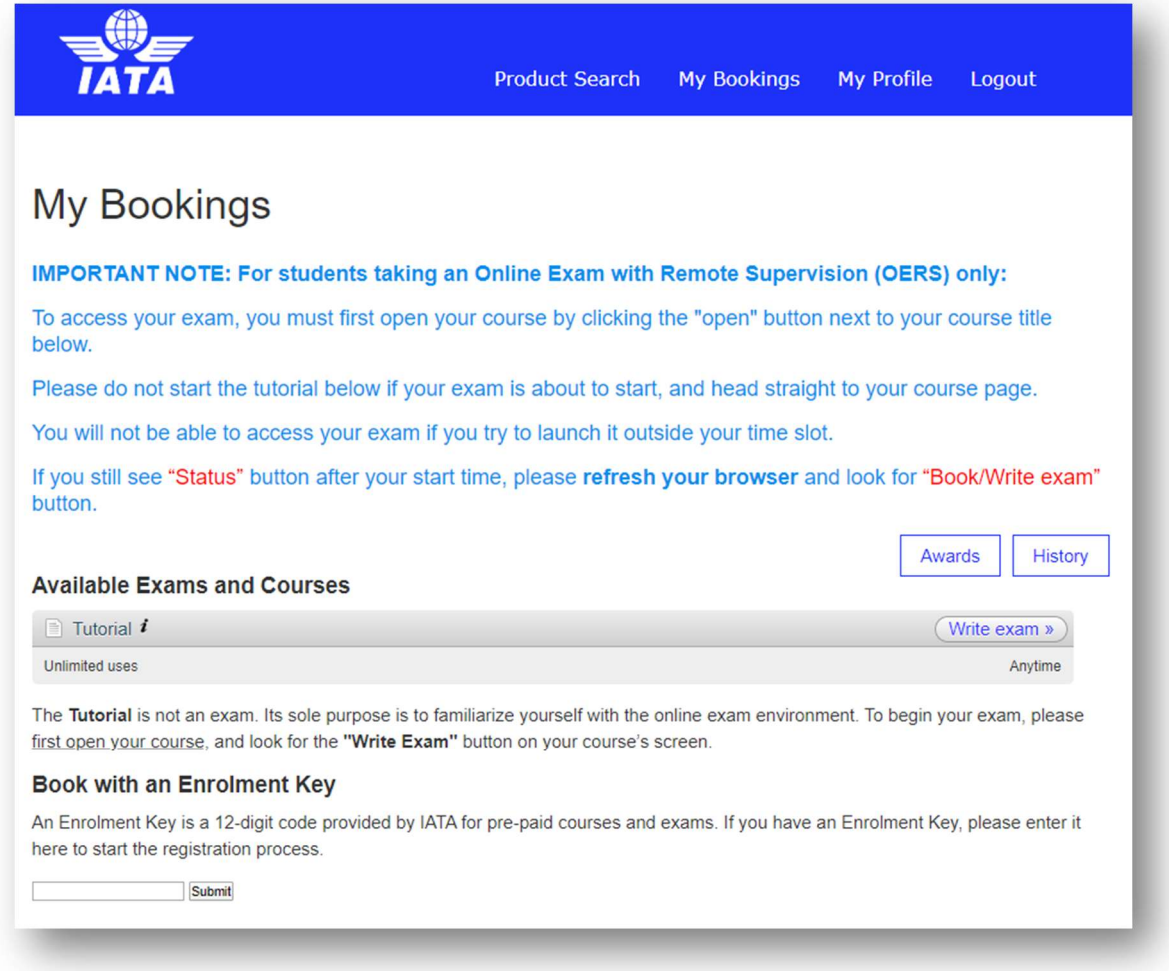

NOTE: If your Training profile is incomplete, you will be required to complete your Training profile. 注:トレーニングプロファイルが不完全な場合は、トレーニングプロファイルを完了する必要があります。

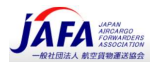

### 6. How to enrol in a course - コースへの登録方法

Note: You will need to use Google Chrome browser.

### 注:Google Chrome ブラウザーをご利用ください。

- You can download and install Google Chrome at: https://www.google.com/chrome Google Chrome をダウンロードしてインストールできます https://www.google.com/chrome
- 6.1. Choose your course ご希望のコースを選択してください。
- Go to www.iata.org/en/training/courses https://www.iata.org/en/training/courses にアクセスします
- **E** Enter keyword(s) or refine your search to find the course you would like to purchase キーワードを入力するか、検索で絞り込んで、購入するコースを見つけます。
- Click on the Course button from the search results 検索結果から下の [COURSE(コース)]ボタンをクリックします

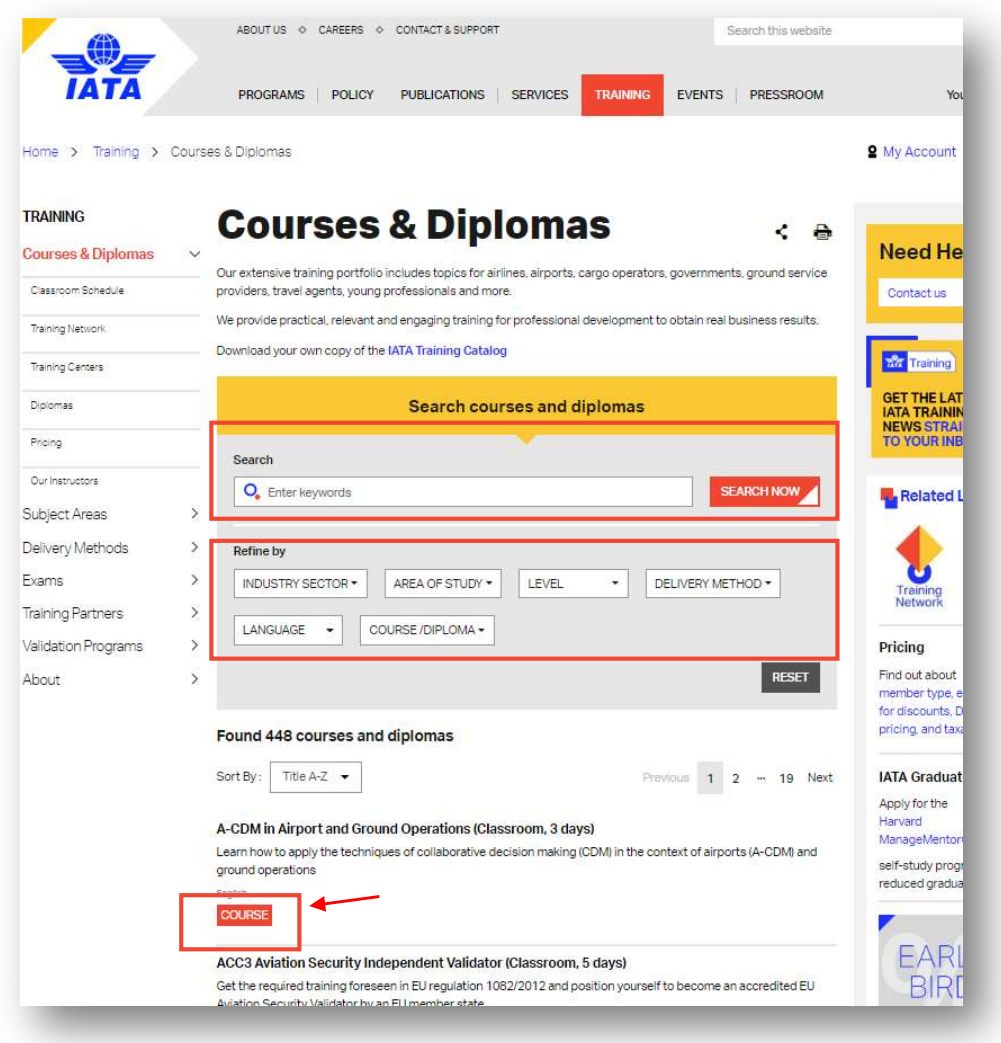

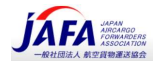

▪ When you click on the selected course, you will be directed to the course page where you will see the course description, course price and exam information.

選択したコースをクリックすると、コースのページに移動し、コースの説明、コースの料金、試験情報が 表示されます。

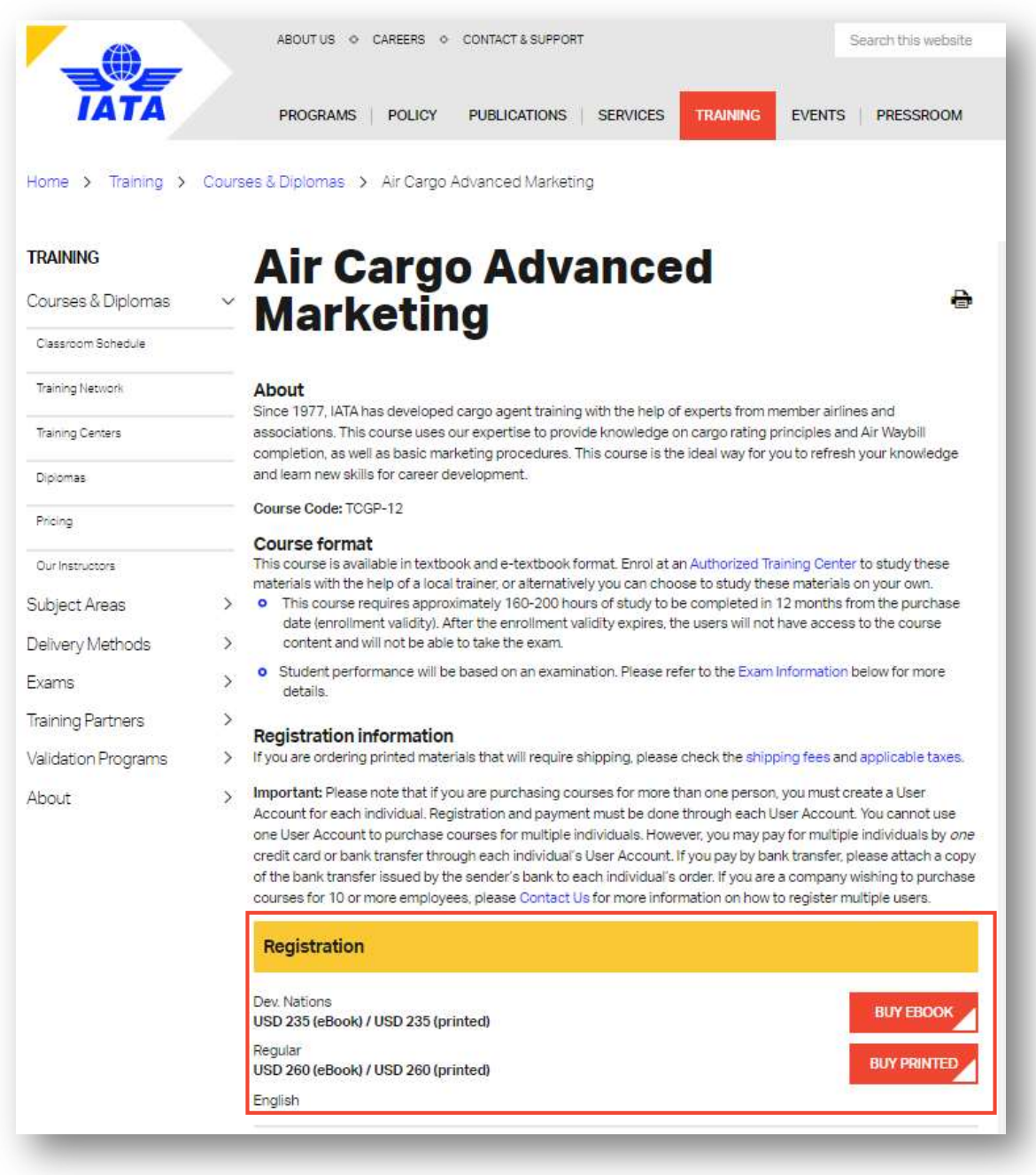

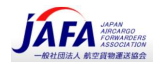

#### 6.2. How to register - 登録方法

- **Under Registration** you will see the course price. Registration (登録)の下に、コースの価格が表示されます。
- Select BUY EBOOK or BUY PRINTED to continue. You will be directed to the Customer Portal login page. BUY EBOOK (電子教科書を購入) または BUY PRINTED (印刷版を購入) を選択して続行します。 IATA カスタマーポータルのログインページが表示されます。

Note: Some self-study courses are available in both e-textbook (eBook) and Printed textbook format. For e-Learning courses, the BUY NOW option will be displayed:

注:一部のセルフ・スタディー・コースは、電子教科書(eBook)と印刷された教科書形式の両方で利用でき ます。 e ラーニングコースの場合、[BUY NOW (今すぐ購入)]オプションが表示されます。

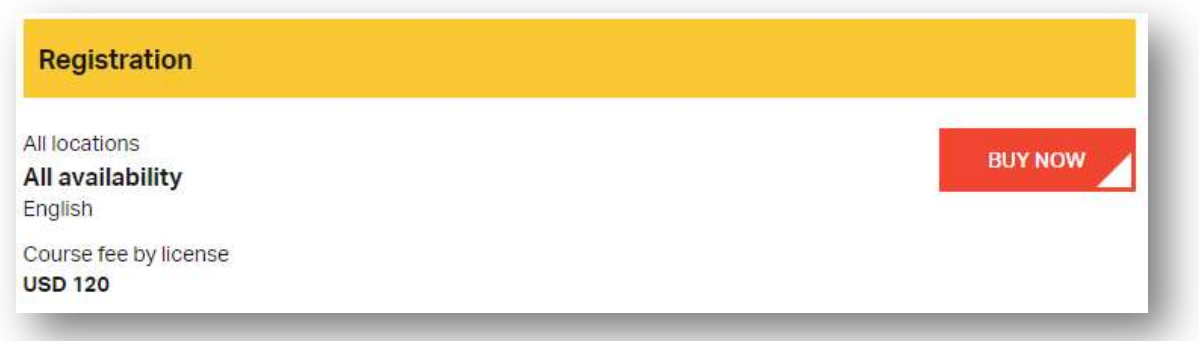

- If you already have an IATA Training Account, please login with your username and password as explained in Section 2.

IATA トレーニングアカウントを既にお持ちの場合は、Section 2 の説明のとおり、ユーザー名とパスワー ドでログインしてください。

- If you do not yet have a student account, please go back to How to create a new student account and follow the steps to sign up as a new user.

まだトレーニングアカウントをお持ちでない場合は、「4. How to create a new student account」に戻 り、手順に従って新しいユーザーとしてサインアップしてください。

▪ When you have successfully logged in to your IATA Training Account, you will be able to submit your order and enrol in the course selected.

IATA トレーニングアカウントに正常にログインすると、選択したコースをオーダーし、登録する作業にす すむことができます。

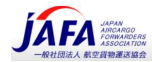

### 6.3. Your course on the Training Platform - トレーニングプラットフォーム上の表示について

- For non-e-Learning courses, you will see: e-Learning 以外のコースについては、次の内容が表示されます。
	- Course title and validity period コースのタイトルと有効期間
	- Course fees コース料金
		-
	- Number of exam attempts 武験の試行回数
	- For e-Learning courses, you will only see: e-Learning コースの場合は、次の内容のみが表示されます。
		- ⁃ Course title コースのタイトル
		- ⁃ Course fees コース料金

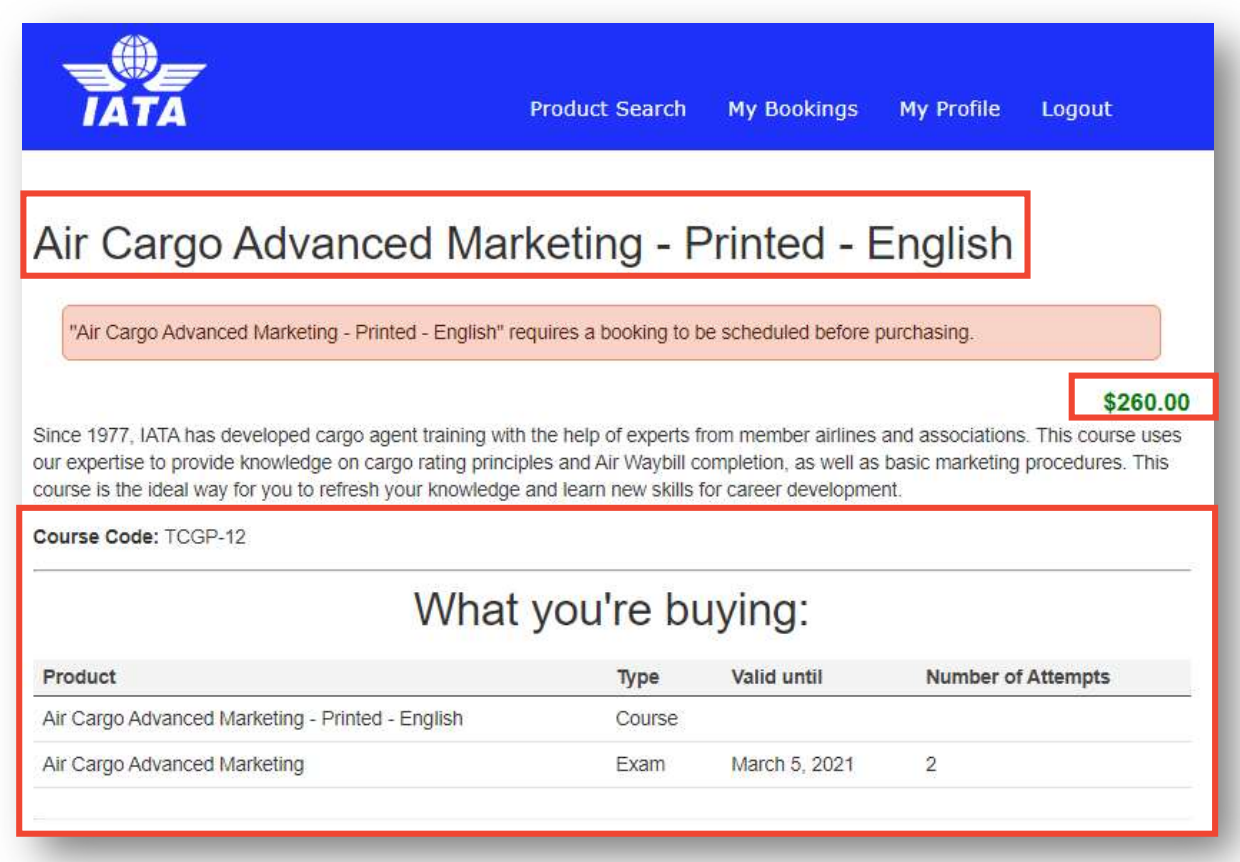

Note: The price indicated above does not include the applicable shipping fees and taxes. The total price will be calculated after the **billing and shipping information** is provided.

注: 上記の料金には、該当する送料と税金は含まれていません。 合計金額は、billing and shipping information (請求および配送情報)を入力した後に計算されます。

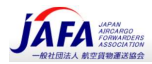

# 7. How to register for an exam - 試験への登録方法

### Exam at an IATA Exam Center IATA - 試験センター会場での試験

- Select your exam location from the drop-down menu. Once you have selected your region, please make sure that you click to select the country to confirm your choice of exam location and time. ドロップダウンメニューから試験会場を選択します。まず地域を選択したら、国を選択、試験会場と時間 の選択、確認してください。
- **Click Book** to continue. [Book(予約)]をクリックして続行します。

Important: We are transitioning from holding exams at IATA Exam Centers to Online Exams with Remote Supervision, therefore the availability of exam locations is limited.

重要:IATA 試験センター会場での受験形式から、リモート監督のオンライン試験 (OERS) 形式に移行している ため、試験会場での受験コースは限られています。

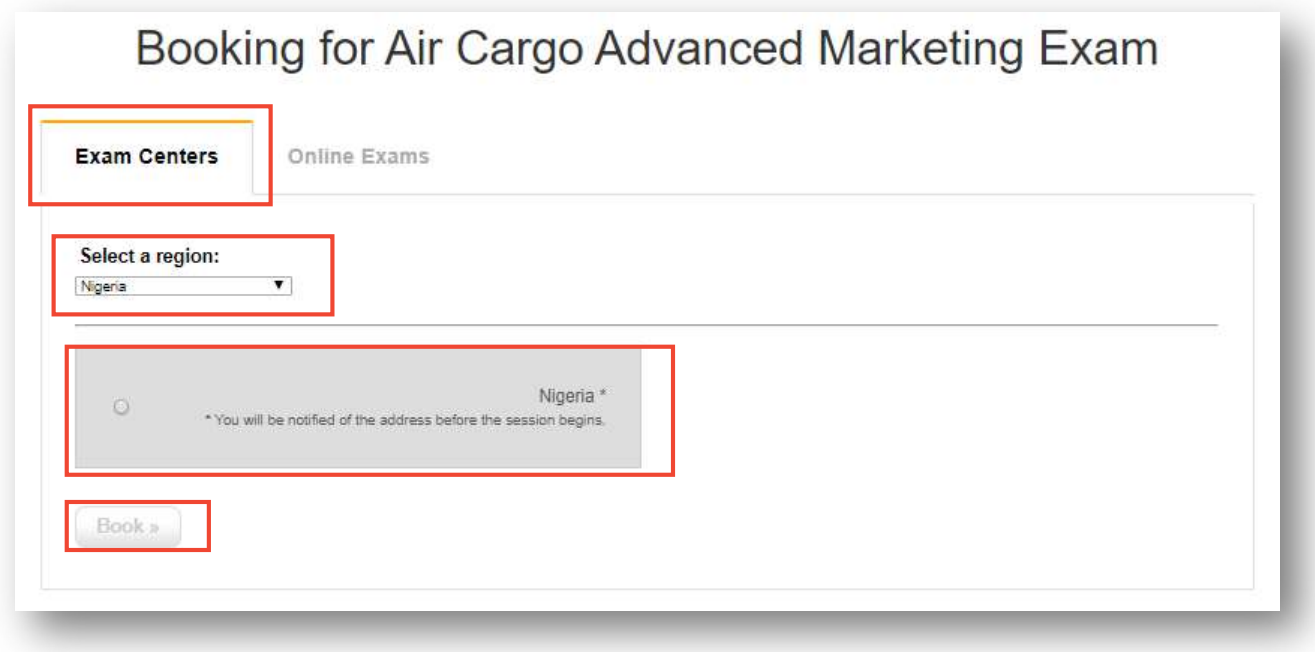

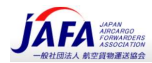

#### 7.2. Online Exam with Remote Supervision - リモート監督オンライン試験 (OERS)

- Select the **Online Exams** tab. [Online Exams (オンライン試験)] タブを選択します。
- A calendar will be displayed. Before you continue, please make sure you have selected the correct time zone.

カレンダーが表示されます。続行する前に、正しいタイムゾーンを選択していることを要確認。

- Click on the date you would like to write your exam. 受験したい日付をクリックします
- **Once the date is selected, a menu will appear below the calendar to Select a Time**. Please select one of the available time slots. Make sure you select the correct time, and that you have selected the correct AM or PM time. If you miss the exam for any reason including a wrong date / time selection, you will lose the exam attempt.

日付を選択すると、カレンダーの下に[Select a Time(時間を選択)]メニューが表示されます。 受験可能 な時間帯(タイムスロット)を選択してください。 正しい時刻を選択していること、および正しい時刻帯 (AM または PM)を選択していることを確認してください。 日付/時間の選択を間違えたなど、何らか の理由で試験に参加できなかった場合、受験の権利を一回分失うことになります。

When you have selected the time, submit the booking by clicking on the Book button. 時間を選択したら、 [Book (予約)] ボタンをクリックして予約を送信します。

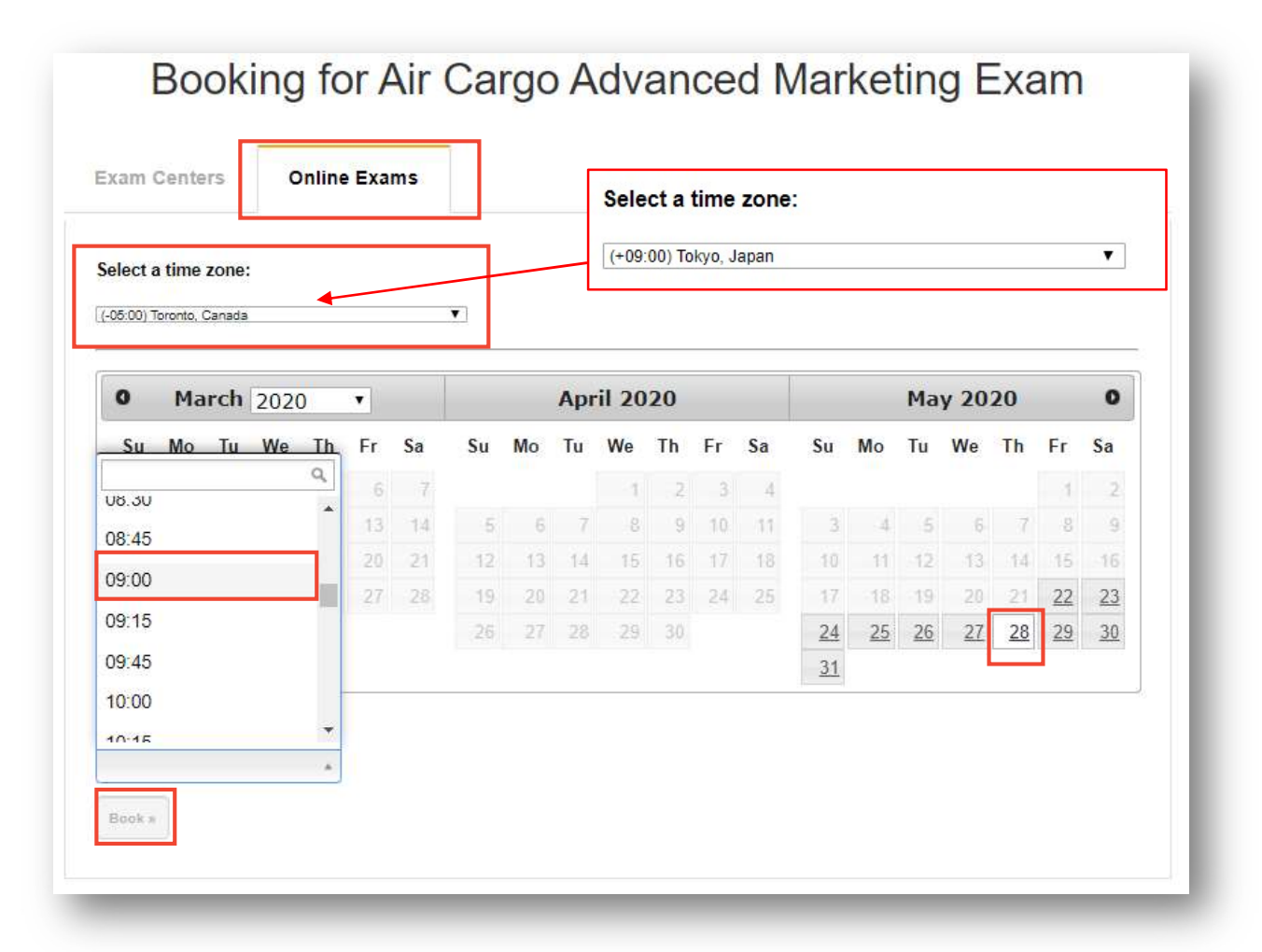

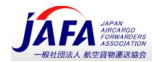

### More details about Online Exams with Remote Supervision can be found at the following links:

リモート監督オンライン試験 (OERS)の詳細については、次のリンクをご参照ください。

- Online Exam with Remote Supervision Information リモート監督オンライン試験情報
- Online Exam with Remote Supervision User Guide Uモート監督オンライン試験ユーザーガイド
- IATA Self-study Examination Schedule IATA セルフ・スタディー・試験スケジュール (カレンダー)

Note: e-Learning courses do not require any exam registration as all exams are unsupervised online exams. 注:「eラーニングコース」では、すべての試験は試験監督なしのオンライン試験であるため、試験登録は必要 ありません。

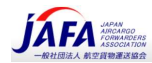

# 8. How to make a payment - お支払い方法

▪ Once you have registered for your exam, you will be able to purchase your course. Please verify your Billing and Shipping Information and make a payment. お験に登録すると、コースを購入できるようになります。お支払い情報と配送情報を確認して、お支払い ください。

Note: A prepayment is required for all self-study courses. Payment can be made by bank transfer or credit card.

注:すべてのセルフ・スタディー・コースは前払いが必要です。銀行振込またはクレジットカードでお支払いく ださい。

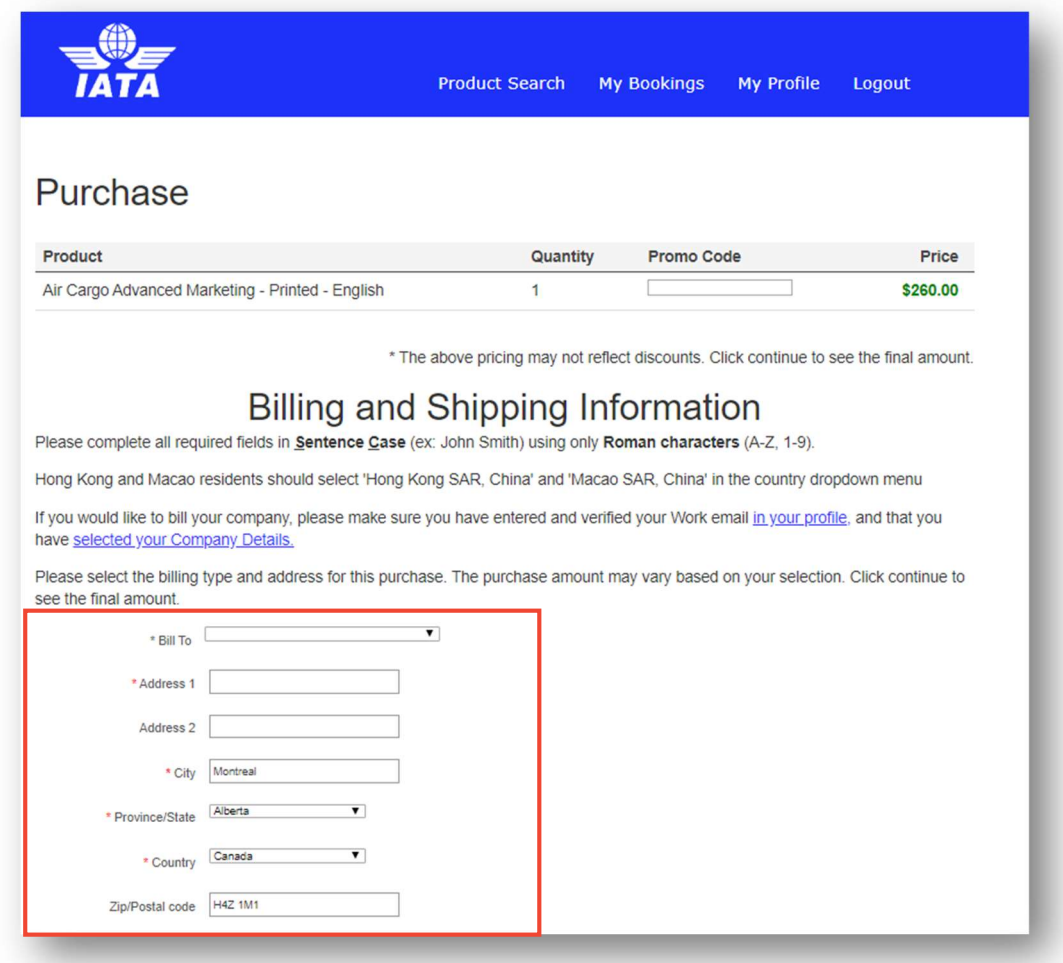

### **• Select Payment Type and click Continue.**

支払いタイプを選択し、「Continue 続行」をクリックします。

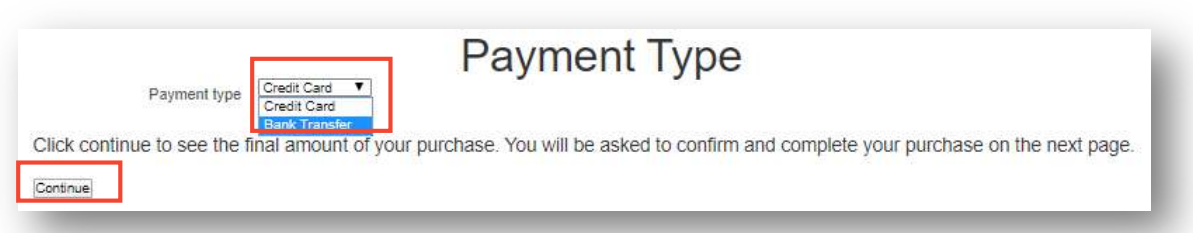

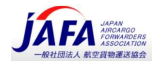

- **·** If you select Credit Card as your method of payment, please fill in all the required information. お支払い方法としてクレジットカードを選択した場合は、必要な情報をすべて入力してください。
- Click Pay. [Pay (お支払い)]をクリック。

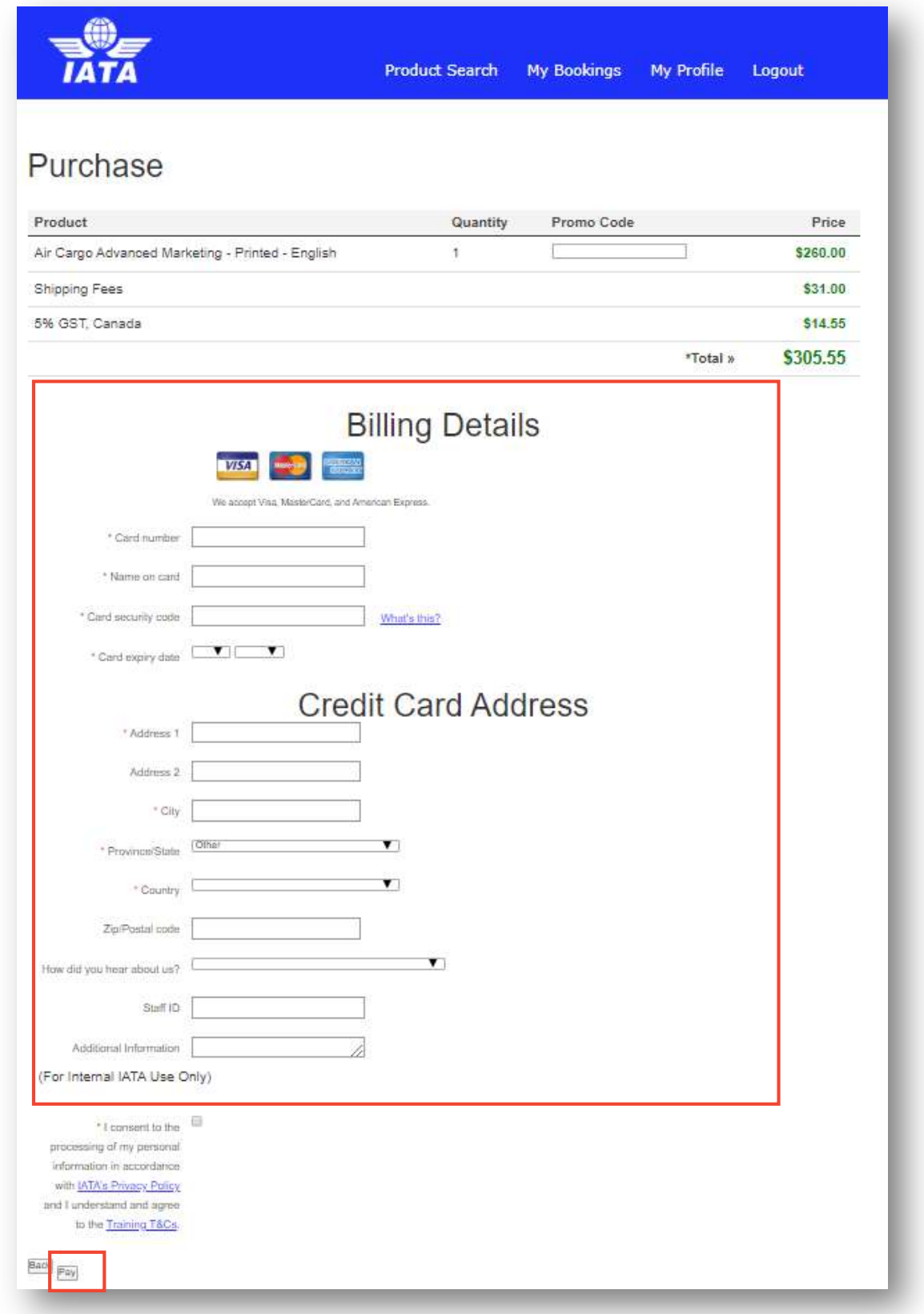

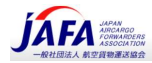

If you select Bank Transfer as your method of payment, you will need to make the money transfer prior to placing your order and enter the required information. The SWIFT copy of your **Bank Transfer** must be attached to your online purchase order.

お支払い方法として Bank Transfer (銀行振込)を選択した場合、注文前に送金を行い、必要な情報を入力 する必要があります。 銀行振込の SWIFT コピーをオンラインオーダーに必ず添付してください。

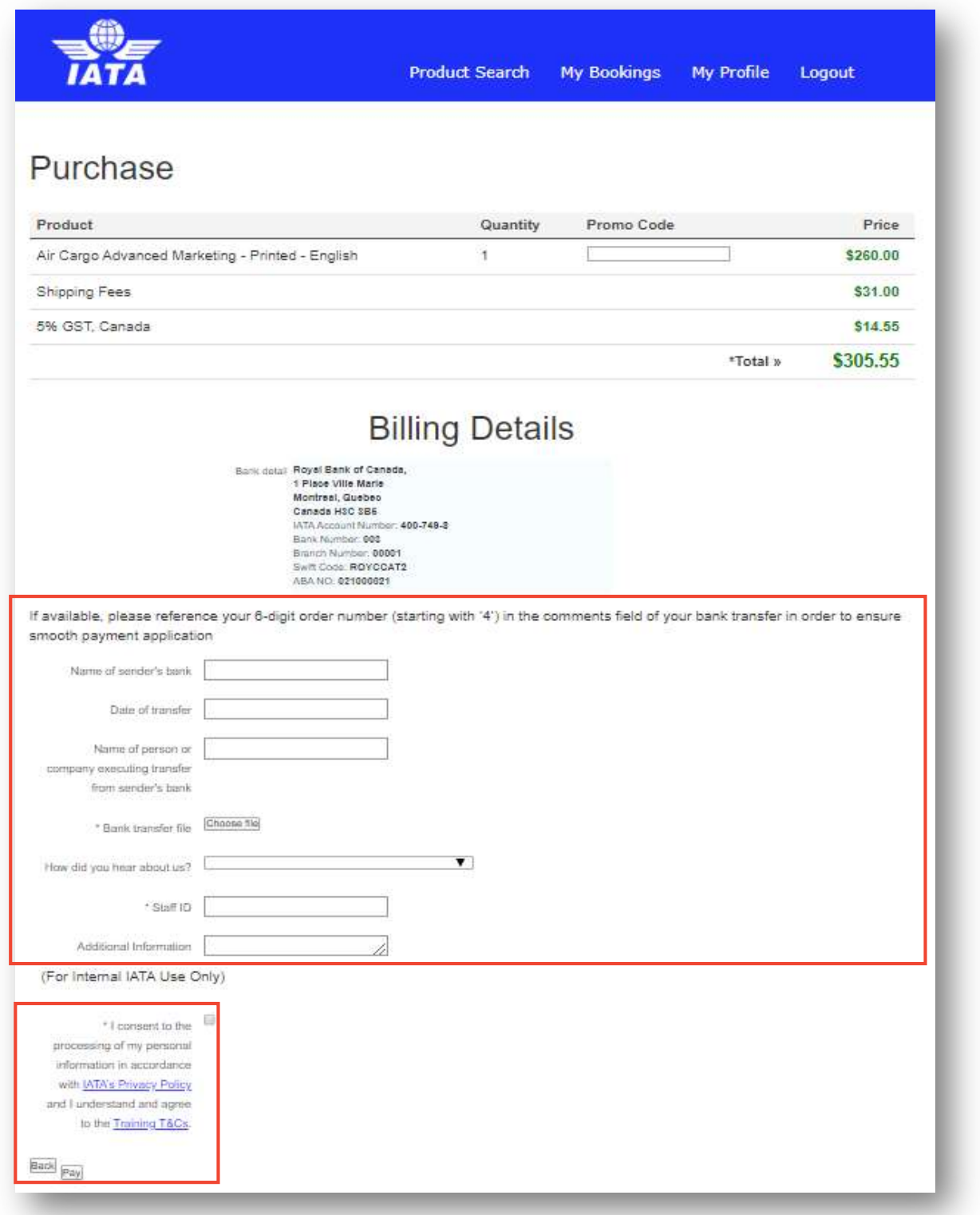

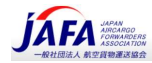

Click on Terms & Conditions link to view the Training Terms & Conditions Terms & Conditions をクリックして、トレーニングの利用規約をご確認ください

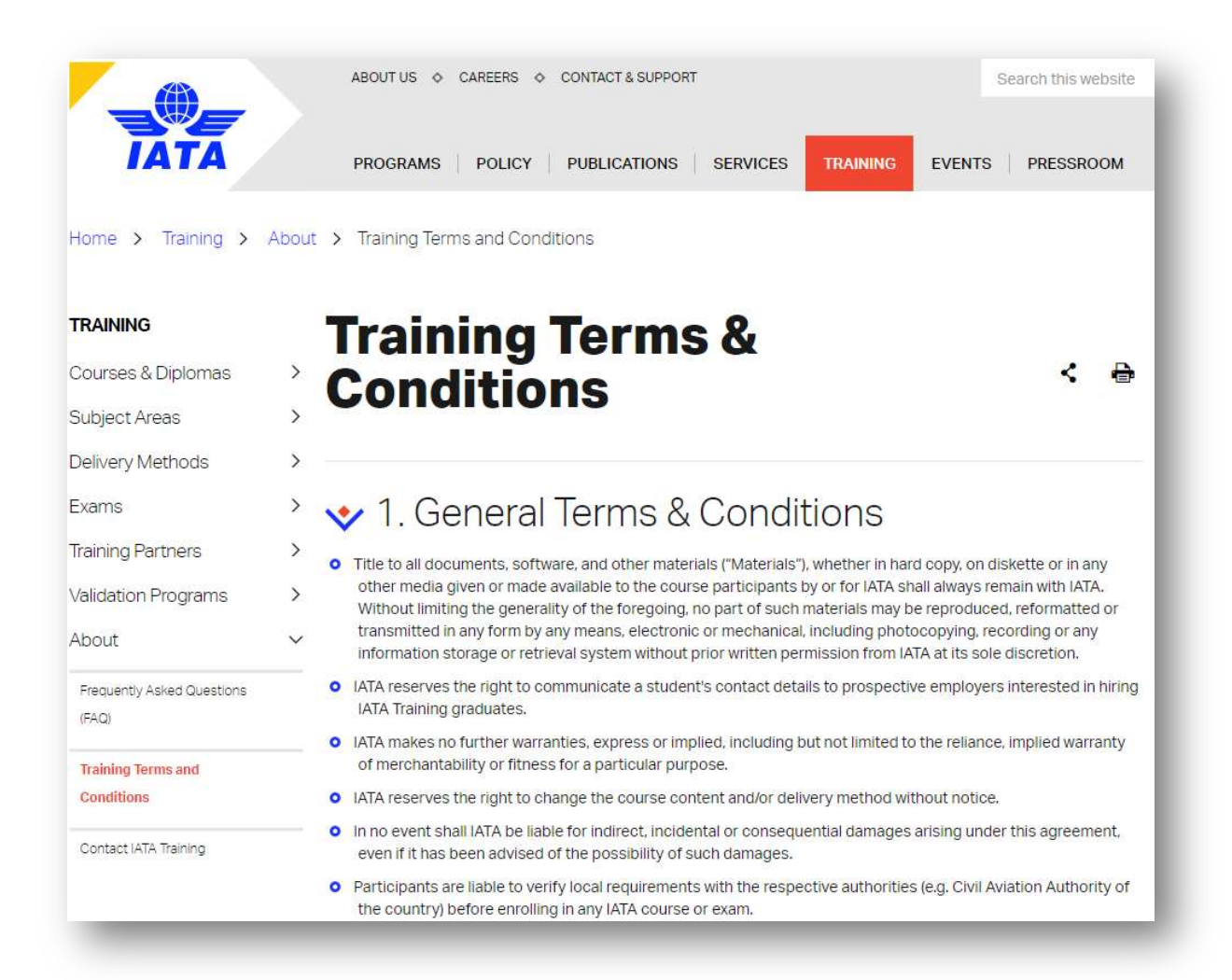

You must consent to the IATA's Privacy Policy and the Training Terms & Conditions before clicking on Pay to place your order.

注文を行うために[Pay(支払い)]をクリックする前に、IATA のプライバシーポリシーとトレーニングの 利用規約に同意する必要があります。

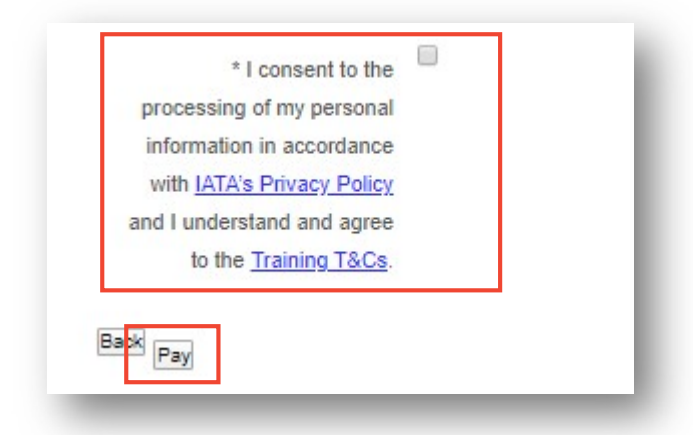

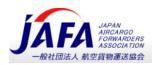

# 9. Purchase receipt and booking confirmation - 購入レシ ートと予約確認

▪ The purchase details will be available online for you to print once your order is successfully submitted. オーダーが正常に送信されると、購入の詳細がオンラインで印刷できるようになります。

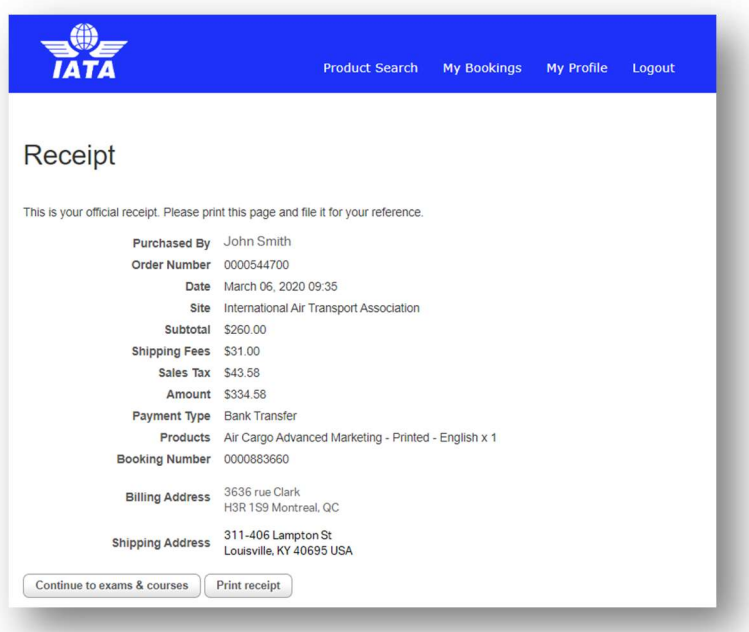

▪ You will also receive a Purchase Receipt by email for your records. また、記録として購入レシートが電子メールで送信されます。

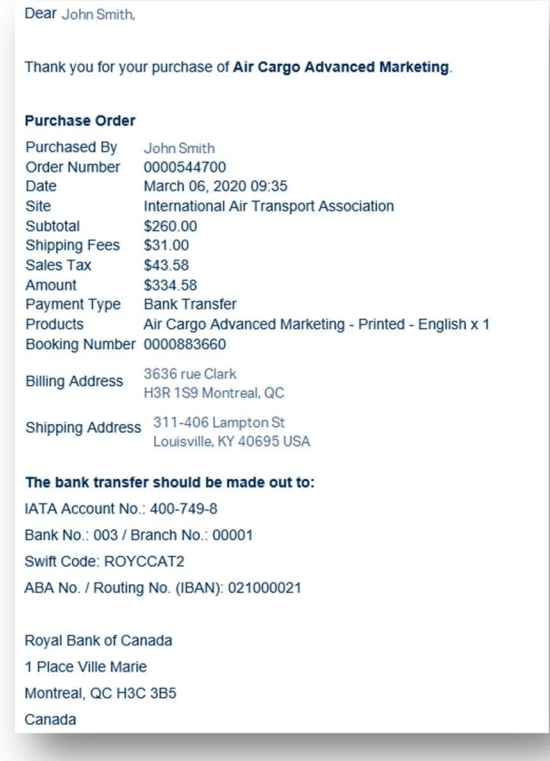

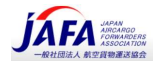

▪ You will receive your booking confirmation once your order has been paid and confirmed. オーダーの支払いが確認されると、予約確認が届きます。

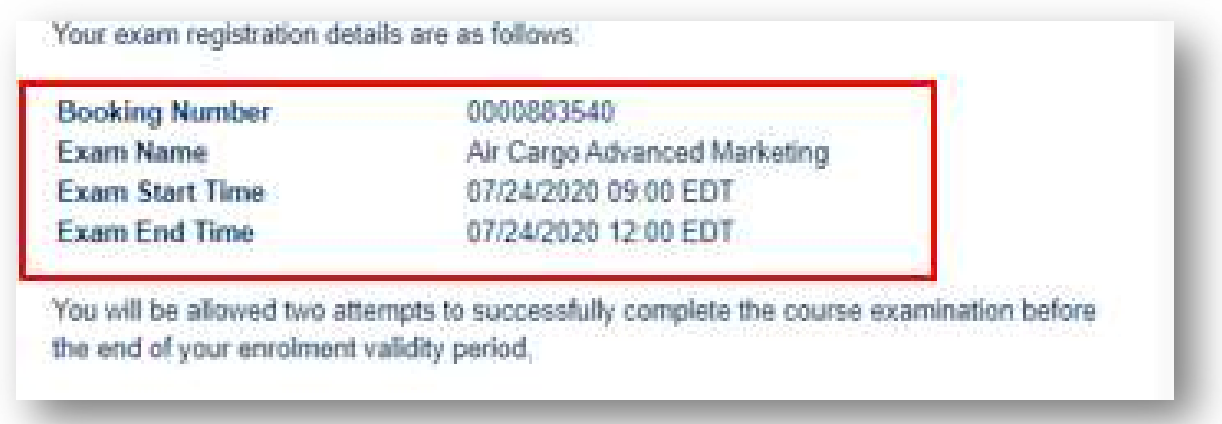

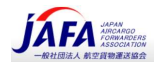

# 10. How to change your exam booking - 試験の予約を変更 する方法(重要)

Once you have placed an order, and your payment is confirmed, you may modify or change the date of your exam before the Exam Registration / Cancellation / Change deadline. Once the deadline has passed, you will not be able to make any changes.

注文後、支払いが確認されたら、試験の登録/キャンセル/変更の「締め切り期限」(Exam Registration / Cancellation / Change の"Deadline"を参照)より以前であれば、試験日を変更できます。ただし、期限が過ぎ ると、変更することができなくなりますのでご注意ください。

. In your My Bookings page, you will see a list of the current courses and exams you have booked. Status means that you have already booked an exam for this course and you can change or cancel your exam booking any time prior to the **deadline. Book** indicates that there is no exam booking for this course, you need to book your exam as soon as possible before the deadline.

My Bookings ページに、ご予約した現在のコースと試験のリストが表示されます。 [Status (ステータス)]は、このコースの試験をすでに予約しており、締め切り (deadline) 前であれば いつでも試験の予約を変更またはキャンセルできることを意味します。 [Book" (要予約)]とは、このコースに試験予約がされていないことを示しています。締め切り (deadline)前にできるだけ早く試験を予約する必要があります。

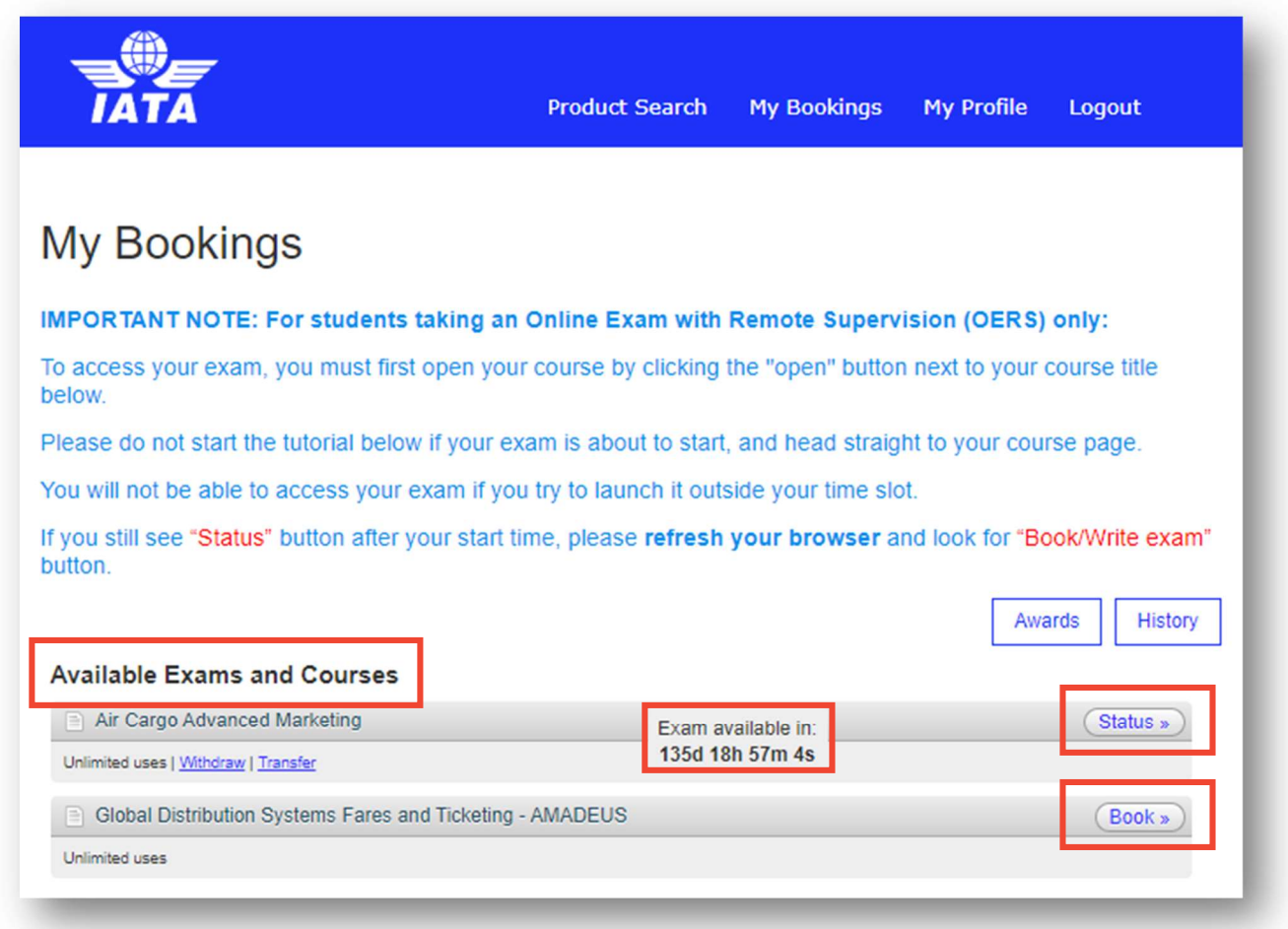

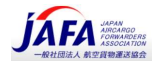

■ To change your exam booking click on Status and then Withdraw from this booking. 試験の予約を変更するには、[Status(ステータス)]をクリックしてから、[Withdraw from this booking"(この予約を撤回・キャンセル)]をクリックします。

(一旦試験予約撤回・キャンセルして、あらためて試験予約を自分で行うことが必要)

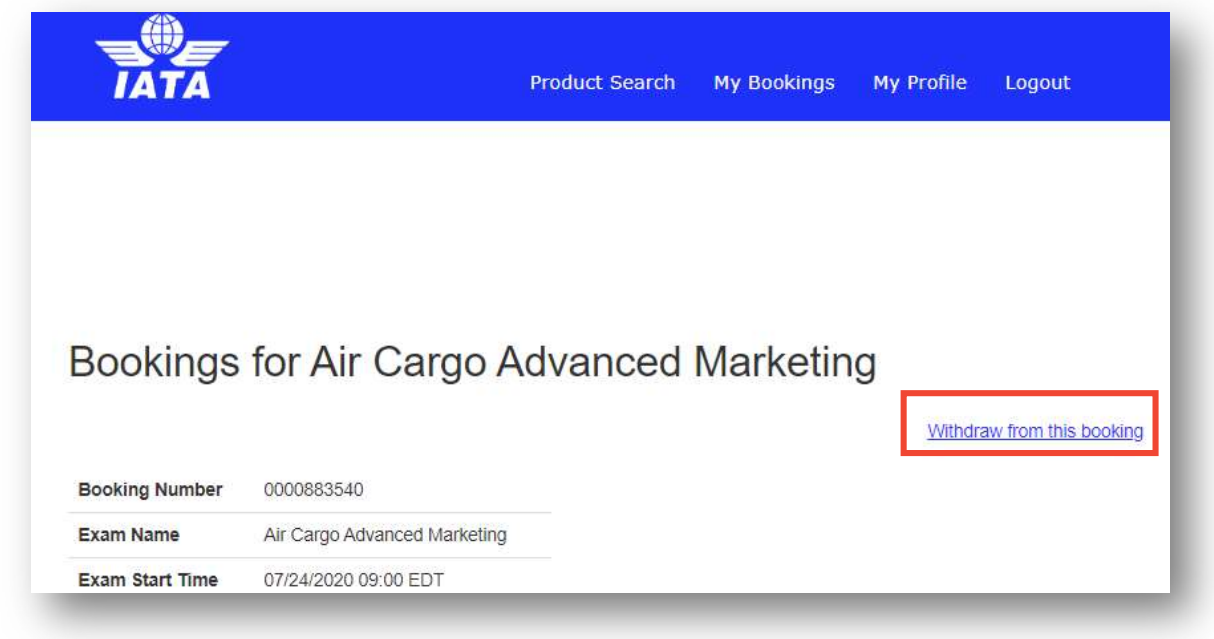

**• Please follow the steps to book an exam in section 6 of this guide. An email confirmation will be sent** to your email address on file. Booking is not confirmed unless you receive an email confirmation. このガイドの book an exam (試験を予約する)の手順に従ってあらためて試験予約をおこなってくださ い。試験が予約されると、確認メールが登録されているメールアドレスに送信されます。 確認メールが届かない限り、予約は確定されていませんのでご注意ください。

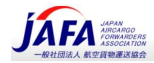

Should you need any assistance with your course enrolment or exam registration, please contact us through the IATA Customer Portal.

コースの登録や試験の登録についてサポートが必要な場合は、IATA カスタマーポータル IATA Customer Portal からお問い合わせをあげてください。

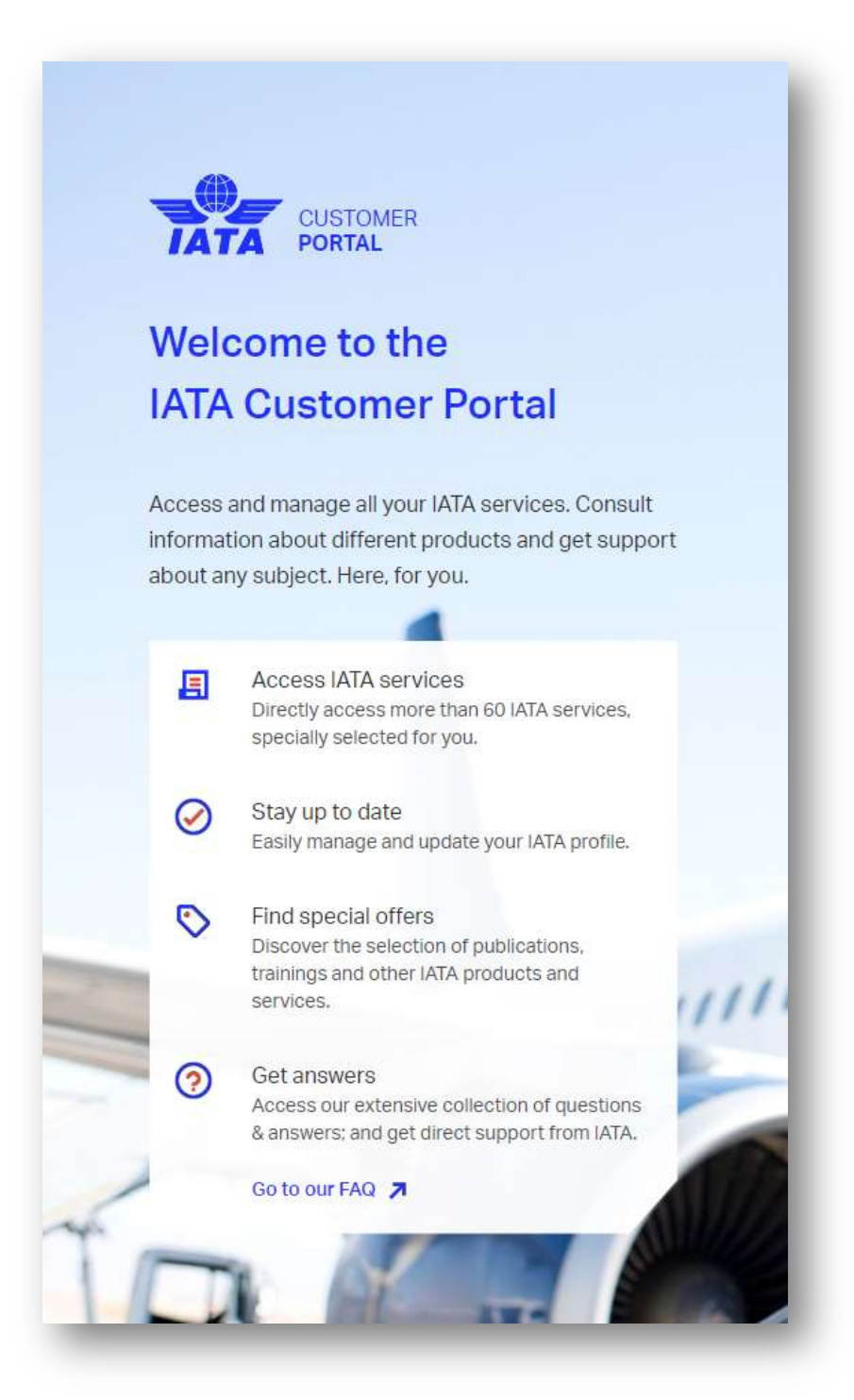